# **So geht's leichter...**

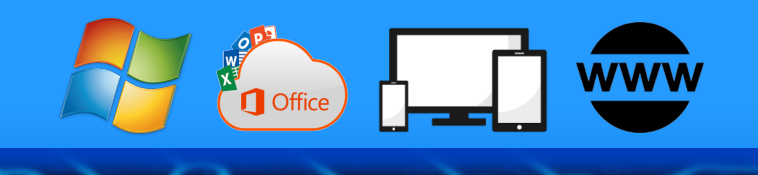

# **Top präsentieren: Powerpoint Tricks**

**Jörg Schieb**

- **Das perfekte Design**
- **Grafiken und Bilder einfügen**
- **Animationen und Effekte**
- **Präsentationen teilen**
- **Präsentationen vorführen**

Autoren: Jörg Schieb Andreas Erle

#### **Impressum:**

Redaktion schieb.de Humboldtstr. 10 40667 Meerbusch Kontakt[: fragen@schieb.de](mailto:fragen@schieb.de) www.schieb.de

 $\Box$ 

# So geht's leichter | Besser präsentieren: PowerPoint-Tricks

### **Inhalt**

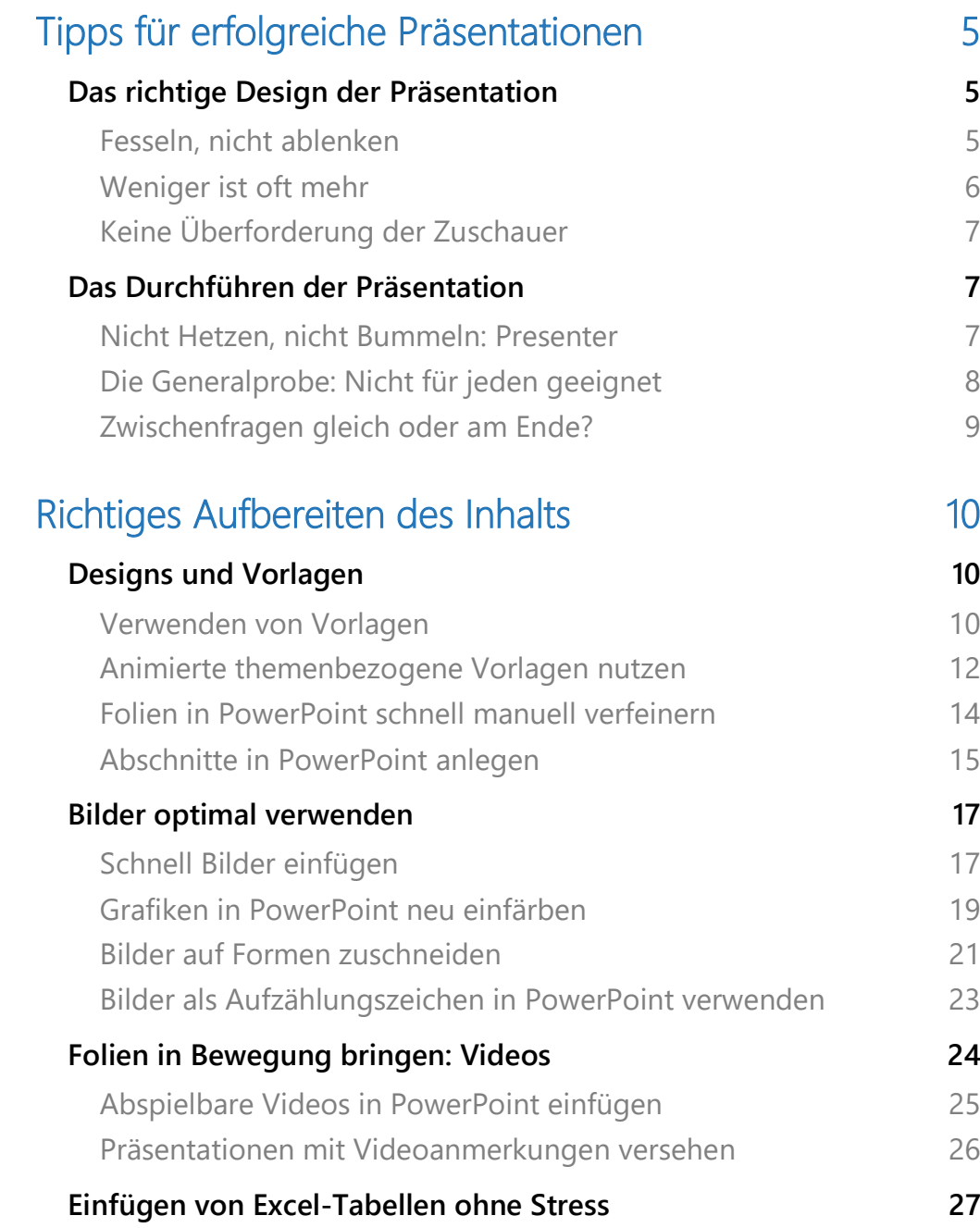

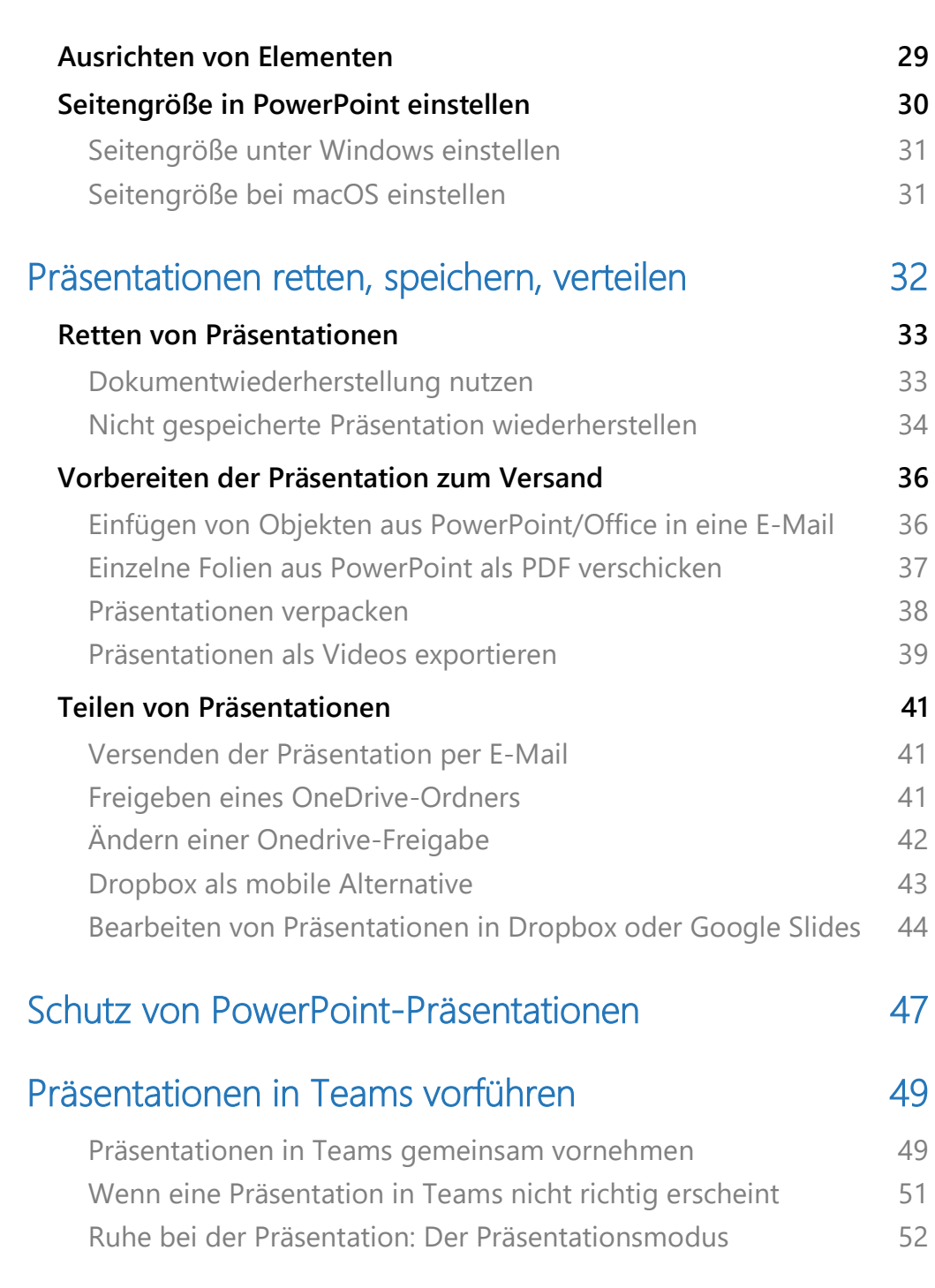

Seite 3 Schieb.de

 $\Box$ 

Das persönliche Meeting tritt immer mehr in den Hintergrund: Ihr habt Daten und Informationen, die Ihr einem bestimmten Publikum vorstellen wollt, und immer öfter sitzt dieses Publikum nicht in einem Raum. Ob per Teams, Zoom oder sogar ohne Meeting-Tool: Eine PowerPoint-Präsentation lässt sich universell einsetzen und verteilen, auch in der Ferne.

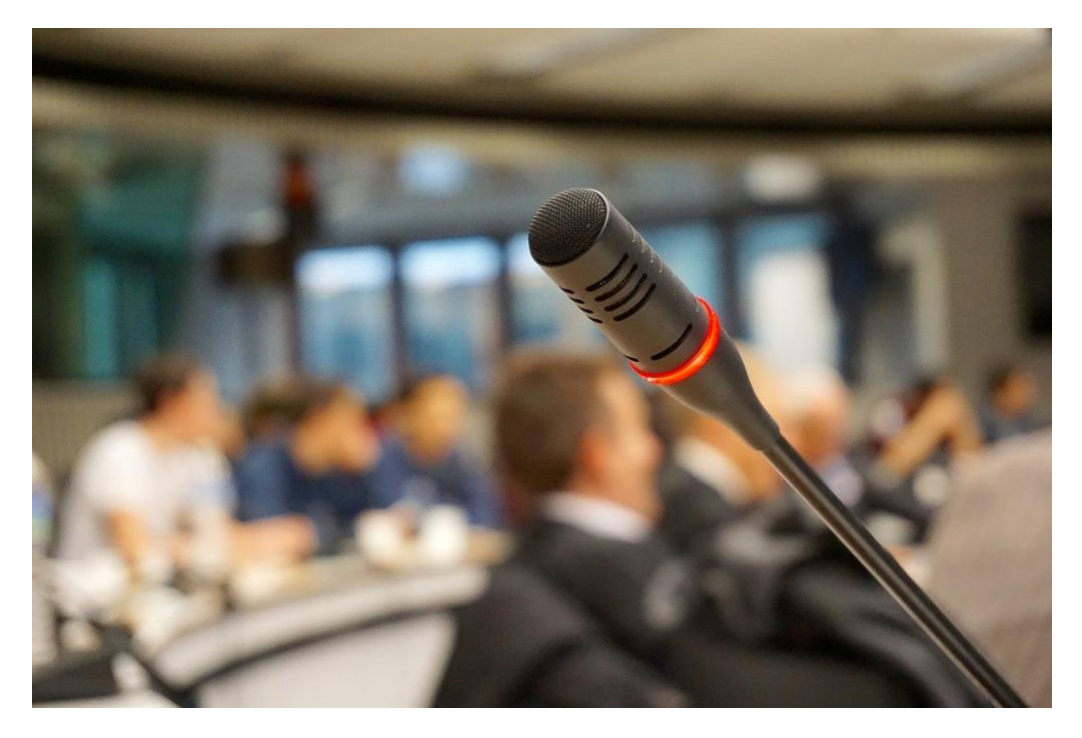

Wir zeigen Euch, wie Ihr Eure Präsentation mit wenig Aufwand interessant und ansprechend macht, worauf Ihr bei den Inhalten und dem Design achten müsst und wie Ihr sie optimal ablegt.

Ihr müsst die Präsentation vor einem geographisch weit verteilten Publikum halten? Dann findet Ihr auf den folgenden Seiten die besten Tipps, wir Ihr die Präsentation ohne Verluste und mit wenig Zeitaufwand verteilen könnt, sodass alle Teilnehmer direkt daran teilnehmen können!

### <span id="page-5-0"></span>Tipps für erfolgreiche Präsentationen

[PowerPoint](https://www.microsoft.com/de-de/microsoft-365/powerpoint) dient der schnellen Vermittlung von Inhalten. Da sollte das Publikum möglichst wenig abgelenkt werden. Wir zeigen Euch, wie das geht!

### <span id="page-5-1"></span>Das richtige Design der Präsentation

Die Office-Programme sind in den vergangenen Jahren immer weiter gewachsen und bieten eine wachsende Zahl von Funktionen und Visualisierungen. Das verleitet schnell dazu, möglichst viele davon einzusetzen.

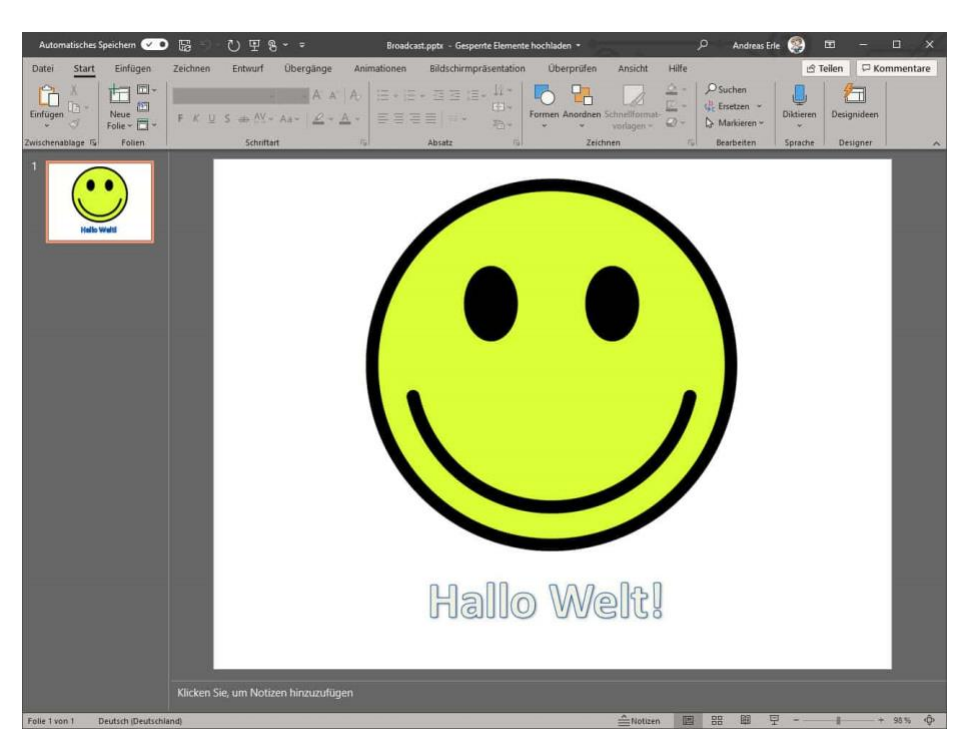

### <span id="page-5-2"></span>**Fesseln, nicht ablenken**

Viele Präsentationen versuchen, die Informationen so konzentriert wie möglich darzustellen. Das führt schnell zu vollkommen überladenen

Folien: Minischriftarten und Seiten, die voll von Text sind, sind ebenso verwirrend, wie eine Vielzahl von Diagrammen und Abbildungen auf einer Folie.

Überlegt Euch pro Folie deren Kernaussage und baut die Folie um deren Beantwortung. Im Zweifel macht lieber eine Folie mehr oder lasst eine nicht so wichtige Aussage unter den Tisch fallen.

#### <span id="page-6-0"></span>**Weniger ist oft mehr**

Genau die oben beschriebenen technischen Möglichkeiten von PowerPoint verleiten schnell dazu, möglichst viele davon auf einer Folie einzusetzen. Was Euch als Ersteller professionell erscheint, überfordert den Betrachter schnell. Schließlich muss er ja die Inhalte komplett neu in sich aufnehmen und sich dafür auf den Folien orientieren können.

- Eine Faustregel sagt: Mehr als sechs Zeilen Text pro Folie sind zu viel. Diese Zeilen sollten allerdings auch nicht zu lang sein, der Zuschauer muss sie schnell erfassen und sich dann wieder auf den Vortragenden konzentrieren können.
- Auch die Formatierung spielt eine Rolle: Setzt Formatierungen wie Fettdruck, Unterstreichen, Textfarben und andere gezielt ein: Je mehr Ihr verwendet, desto mehr ist der Zuschauer verwirrt und springt mit den Augen über die Folie, statt dem Vortrag zu lauschen.
- Nutzt die Vorschläge von Microsoft: Unter **Entwurf** findet Ihr verschiedene **Designs** und **Varianten**, die die Folien schnell automatisch "schön" machen. Kümmert Euch erst um die Inhalte, dann um die Attraktivität.

• Wenn Ihr die Möglichkeit habt, dann führt einmal eine Testpräsentation durch bei Freunden, Bekannten oder Familie. Deren Anmerkungen sind oft Gold wert!

#### <span id="page-7-0"></span>**Keine Überforderung der Zuschauer**

Lasst Eure Präsentation nicht zur Folienschlacht werden. Als Faustformel solltet Ihr 2-3 Minuten pro Folie verwenden. Oft ist der Vortrag zeitlich begrenzt, das solltet Ihr berücksichtigen. Wenn Ihr 60 Minuten zur Verfügung habt, sind 20-25 Folien ein gutes Mittel. Kalkuliert eher weniger ein, wenn Ihr frei redet.

### <span id="page-7-1"></span>Das Durchführen der Präsentation

Die Folien sind der eine Teil, der über Erfolg oder Misserfolg einer Präsentation entscheidet. Ihr als Präsentator habt allerdings auch einen großen Einfluss darauf, wie die Präsentation ankommt. Ein allgemeingültiges bestes Vorgehen gibt es nicht, aber Ihr könnt den für Euch besten Weg mit wenig Aufwand schnell finden:

### <span id="page-7-2"></span>**Nicht Hetzen, nicht Bummeln: Presenter**

Für viele – auch erfahrene – Menschen ist das Einhalten der Zeitvorgaben eine Herausforderung: Ihr seid aufgeregt, wollt Eure Inhalte an Euer Publikum bringen, und gleichzeitig müsst Ihr die Zeitvorgaben einhalten, oft habt Ihr einen genau festgelegten Zeit-Slot, von dem Ihr nicht abweichen könnt.

Eine gute technische Hilfe stellen so genannte [Presenter](https://www.amazon.de/s?k=presenter&__mk_de_DE=%C3%85M%C3%85%C5%BD%C3%95%C3%91&crid=1C2YM5BYZR66R&sprefix=presenter+%2Caps%2C136&ref=nb_sb_noss_2) dar.

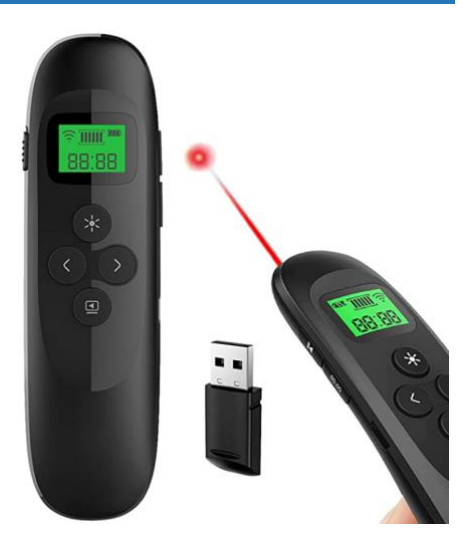

Einmal an den PC oder das Notebook angeschlossen geben sie Euch viel Freiheit:

- Über die Tasten könnt Ihr zwischen den Folien wechseln, statt fest an der Tastatur des Rechners stehen zu müssen oder immer wieder dorthin gehen zu müssen. Das gibt Euch Bewegungsfreiheit, die für viele Anwender gleichzusetzen ist mit Stressabbau.
- Die Presenter haben meist einen Laserpointer integriert. Mit dem könnt Ihr an der Leinwand oder Wand die Stellen der Präsentation markieren, über die Ihr gerade redet. Das macht bei Texten relativ wenig Sinn, bei der Erklärung einer Abbildung hilft es dagegen sehr.
- Bei vielen Presentern könnt Ihr einstellen, wie lange Ihr für eine Folie brauchen dürft. Das berechnet Ihr einfach aus der Anzahl der Folien und der Zeit, die Ihr zur Verfügung habt (am Beispiel oben: 60 Minuten und 20 Folien ergibt 3 Minuten pro Folie). Wenn Ihr diesen Wert in den Presenter eintippt, dann vibriert dieser, wenn Ihr zur nächsten Folie übergehen solltet. Das ist viel unauffälliger und effektiver als der regelmäßige Blick auf die Uhr!

### <span id="page-8-0"></span>**Die Generalprobe: Nicht für jeden geeignet**

Beim Theater ist die Generalprobe ein fester Bestandteil einer jeden Aufführung. Alle Beteiligten gehen den kompletten Ablauf noch einmal durch, und nicht selten fallen dabei im letzten Moment noch Dinge auf, die geändert werden können oder müssen.

Viele Anwender versuchen vor der Präsentation dasselbe: Vor dem Spiegel, der eigenen Familie oder Freunden geht Ihr die Präsentation

einmal oder sogar wiederholt durch. Das kann helfen, ist aber oft eher ein Treiber für Eure Nervosität:

- Das heimische Umfeld lässt sich nicht mit dem tatsächlichen Ort der Präsentation vergleichen: Andere Technik, andere Umgebung sorgen für viel mehr Ablenkung. Und wenn es dann nicht so gut funktioniert, dann seid Ihr nervöser als vorher.
- Die Alternative: Geht die Präsentation alleine durch und achtet auf die Zeit. Noch wichtiger ist, am Tag der Präsentation den Raum mit genügend Zeitpolster vorab benutzen zu können und schon einmal die Technik zu checken!

### <span id="page-9-0"></span>**Zwischenfragen gleich oder am Ende?**

Eine Präsentation lebt vor allem davon, dass sie lebendig ist. Das könnt Ihr damit erreichen, dass Ihr gezielt und strukturiert Stilelemente wie Videos oder Animationen einsetzt (mehr dazu später). Ein weiteres Mittel ist die Kommunikation mit den Teilnehmern. Hier habt Ihr zwei Möglichkeiten:

- Ihr könnt die Zwischenfragen direkt zulassen. Das solltet Ihr am Anfang direkt kommunizieren. Der Vorteil: Die Präsentation ist dynamisch, die Teilnehmer fühlen sich beteiligt und bleiben so eher bei Euch, statt abzuschalten. Der Nachteil: Der Zeitaufwand ist kaum abschätzbar und kann Euch schnell aus Eurem Zeitplan bringen.
- Ihr reserviert einen Zeitbereich am Ende der Präsentation, in dem die Zuschauer Fragen stellen können. Auch das solltet Ihr am Anfang kommunizieren. Der Vorteil: Ihr habt Eure Zeit besser unter Kontrolle. Der Nachteil: Weniger Dialog während der

Präsentation und gegebenenfalls ein unsortierter Stapel an Fragen am Ende.

Unser Tipp: Probiert es aus. Wenn Ihr jemand seid, der frei spricht und schnell zwischen Themenhin- und herspringen kann, dann ist die erste Variante wahrscheinlich besser. Wenn Ihr eher nervös seid und Euch an die Folien halten wollt, dann wählt die zweite Variante!

### <span id="page-10-0"></span>Richtiges Aufbereiten des Inhalts

Wir können Euch nicht dabei helfen, die richtigen Inhalte auszuwählen. Wohl aber, Eure spezifischen Inhalte mit wenig Aufwand ansprechend zu präsentieren.

### <span id="page-10-1"></span>Designs und Vorlagen

Ein klassischer Fehler bei der Arbeit an einer Präsentation ist der Anspruch, alles selber machen zu wollen. PowerPoint hat über die Jahre eine solche Menge von Vorlagen und Designs mitbekommen, dass für jede Anwendung etwas dabei ist. Wenn Ihr als Basis eine vorgefertigte Präsentation verwendet, dann mag die nicht ganz so individuell sein wie eine komplett selbstgebaute, sie sieht oft aber deutlich stimmiger aus und vor allem: Sie macht euch eine Menge weniger Arbeit!

### <span id="page-10-2"></span>**Verwenden von Vorlagen**

PowerPoint-Präsentationen sind wie Bonbons: In Maßen genossen schön, wenn es zu viel werden, dann bekommt Ihr Sodbrennen. Heutzutage werden immer mehr Sachverhalte im Rahmen einer PowerPoint-Präsentation unter die Leute gebracht, und da bedarf es schon einiger Überlegungen, wenn Ihr Euch zugleich von der Masse abheben und Eure Zuschauer nicht überfordern wollt.

Wenn die Präsentation primär als schnelle Dokumentation von Inhalten gedacht ist, dann verwendet Ihr oft nicht allzu viel Zeit darauf, sie zu individualisieren. Je wichtiger die Inhalte sind, desto mehr sollten Sie sich von der Masse abheben.

- Wenn Ihr nicht an eine Standard-Vorlage gebunden seid (wie es beispielsweise in einem Unternehmen oft der Fall ist), dann wählt unter **Datei** > **Neu** die **Suche nach Online-Vorlagen**. Microsoft bietet kostenlos eine Vielzahl von tollen Vorlagen, die die ganze Präsentation aufpeppen.
- Das machen allerdings auch andere Präsentierende. Wenn Ihr hier noch ein wenig feiner individualisieren wollt, dann passt vor dem Anlegen der Präsentation die Masterfolien an.

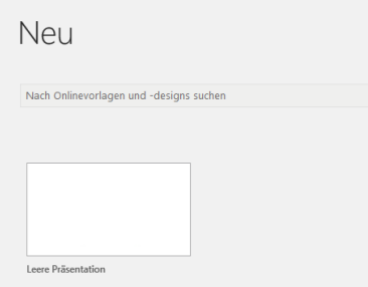

- Diese sind die Basis für jede neue Folie der Präsentation. Unter **Ansicht** > **Folienmaster** könnt Ihr für jede Folienart ganz fein festlegen, welche Farbe, Größe und Schriftart verwendet werden soll.
- Je mehr Ihr vom Standard abweicht, desto individueller und auffälliger ist die Präsentation. Übertreibt es aber nicht: Wie in so vielen anderen Fällen ist weniger mehr. Sprüht die Präsentation nur so von Farben und Schriften, überfordert sie den Betrachter schnell!

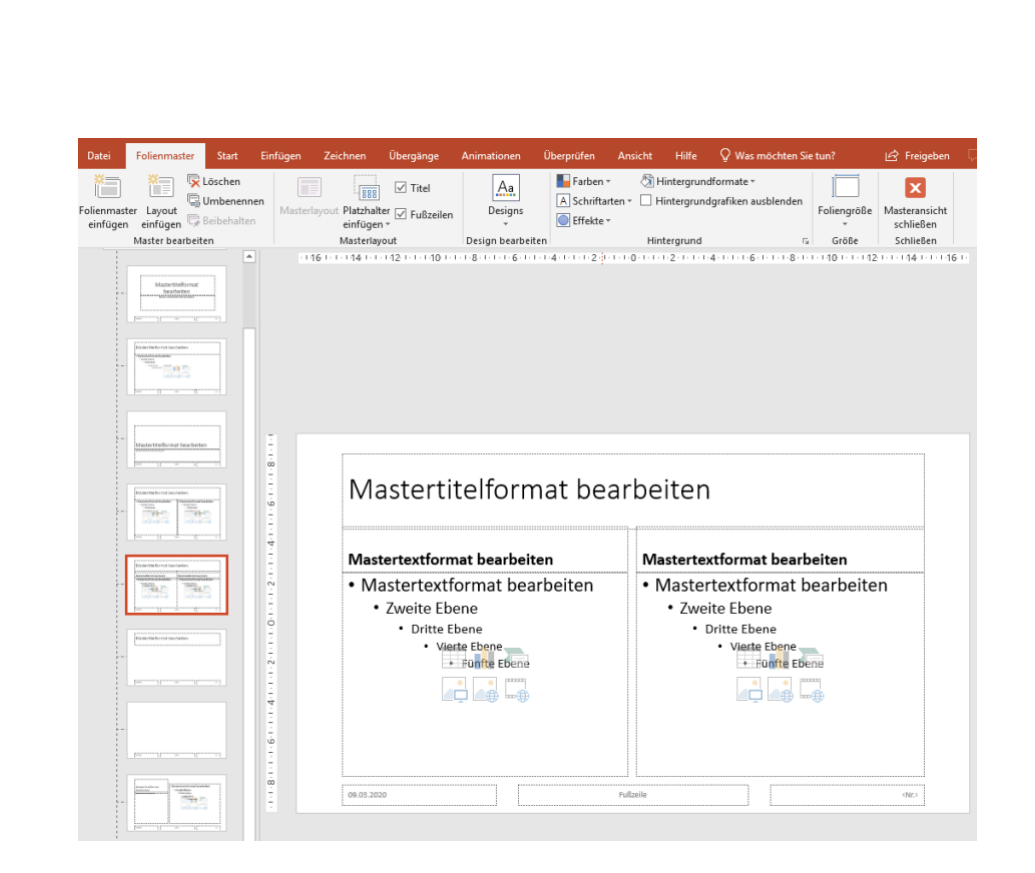

### <span id="page-12-0"></span>**Animierte themenbezogene Vorlagen nutzen**

Einer der Gründe, warum das Buch in Teilen von Videos abgelöst worden ist, ist die Nutzung bewegter Bilder. Eine statische Seite zu betrachten ist anstrengender, als wenn die Inhalte abgespielt werden. Das hat zu einer geänderten Erwartungshaltung bei den Anwendern geführt. Auch eine [Präsentation,](https://www.microsoft.com/de-de/microsoft-365/powerpoint) die überwiegend statisch ist, wird plötzlich als anstrengender empfunden. Das könnt Ihr mit Bordmitteln ändern!

H

 $\mathsf{L}$ 

# So geht's leichter | Besser präsentieren: PowerPoint-Tricks

PowerPoint bietet animierte Designs, die themenbezogen Bewegung in die Inhalte bringen. Das ist weniger ablenkend als der Einsatz von Videos und lässt den Fokus auf den zu präsentierenden Inhalten. Gleichzeitig bedient es die Erwartungshaltung der bewegten Bilder.

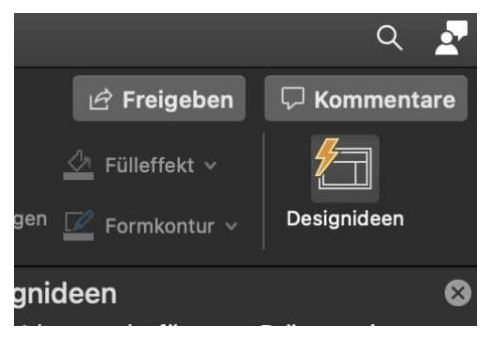

• Um die animierten Designs zu nutzen, klickt in der Registerkarte **Start** auf das Symbol **Designideen** ganz rechts, sodass dieses aktiviert ist.

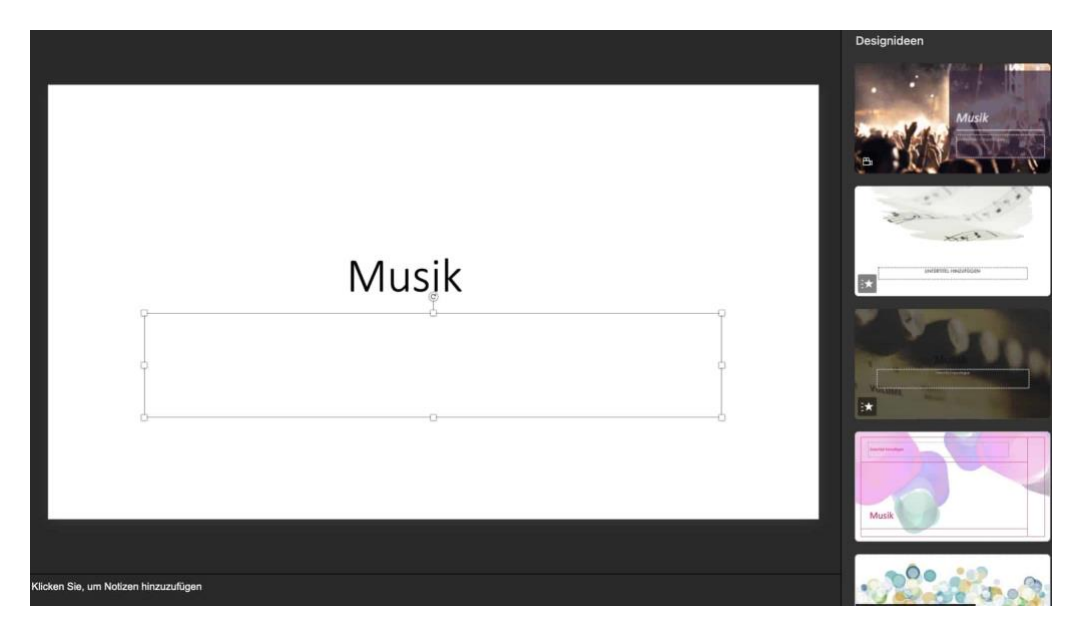

• Wechselt nun in die Registerkarte **Animationen**.

• Auf der Titelfolie gebt in der oberen Zeile der Folie einen Begriff ein, der den Inhalt der Präsentation beschreibt.

- Die **Designideen** in der rechten Spalte aktualisieren sich nach diesem Begriff allerdings erst, wenn Ihr mit dem Mauszeiger in die zweite Zeile springt.
- Wenn Ihr ein Design findet, das Euch gefällt, dann doppelklickt auf die bewegte Voransicht in der rechten Spalte. Das Design wird sofort auf die aktuelle Präsentation angewendet.

### <span id="page-14-0"></span>**Folien in PowerPoint schnell manuell verfeinern**

Wenn Ihr PowerPoint startet und keine externe Vorlage verwendet, dann bekommt Ihr als Erstes eine leere Seite angezeigt. Die ist im Normalfall nicht unbedingt in dem Format, wie Ihr es braucht.

• Der einfachste Weg: Klickt auf **Start** > **Layout**. Dann könnt Ihr aus verschiedenen Foliendesigns auswählen.

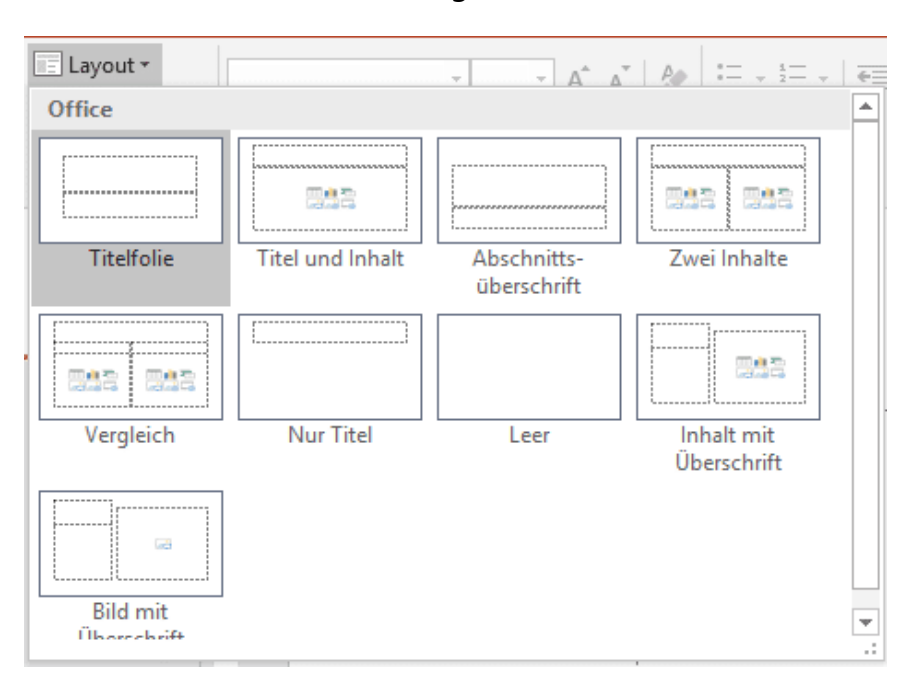

 $\Box$ 

- Sind Euch die technischen Gestaltungsmittel nicht genug? Wenn Ihr ein wenig Talent für die handschriftliche Gestaltung habt, dann klickt auf **Zeichnen** in der Symbolleiste. Hier könnt Ihr entweder mit dem Finger zeichnen oder aber einen den vordefinierten Stifte verwenden.
- Malt nach Herzenslust, und fügt eigene Stifte (einstellbar nach Art, Fabre und Dicke) durch einen Klick auf **Stift hinzufügen** hinzu.

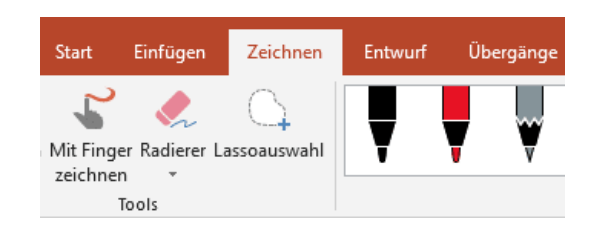

• Die Mischung aus der eher technischen Darstellung mit Druckschrift und Formen und der manuellen Hervorhebung von Elementen per Stift macht die Präsentation weniger klinisch. Auch hier gilt (wie bei allen Stilmitteln): Setzt es sporadisch ein.

### <span id="page-15-0"></span>**Abschnitte in PowerPoint anlegen**

[PowerPoint-](https://office.live.com/start/powerpoint.aspx?omkt=de-ch)Präsentationen werden schnell zu einer Folienschlacht. Je mehr Inhalte Ihr vermitteln wollt und je unterschiedlicher die Teilnehmer sind, desto mehr Folien packt Ihr hinein. Abschnitte können hier für Ordnung und Struktur sorgen!

Betrachtet eine Präsentation aus zwei Dimensionen:

• Die eine Dimension ist die Komplexität: Klassischerweise benötigt Ihr nur Übersichtsfolien, die Ihr bei Bedarf mit Details anfüttern könnt. Teilt Eure Präsentation auf, sodass auf den ersten Folien die Inhalte sind. Die Detailfolien, die Ihr nur bei Bedarf zeigen wollt, packt nach hinten in das Backup.

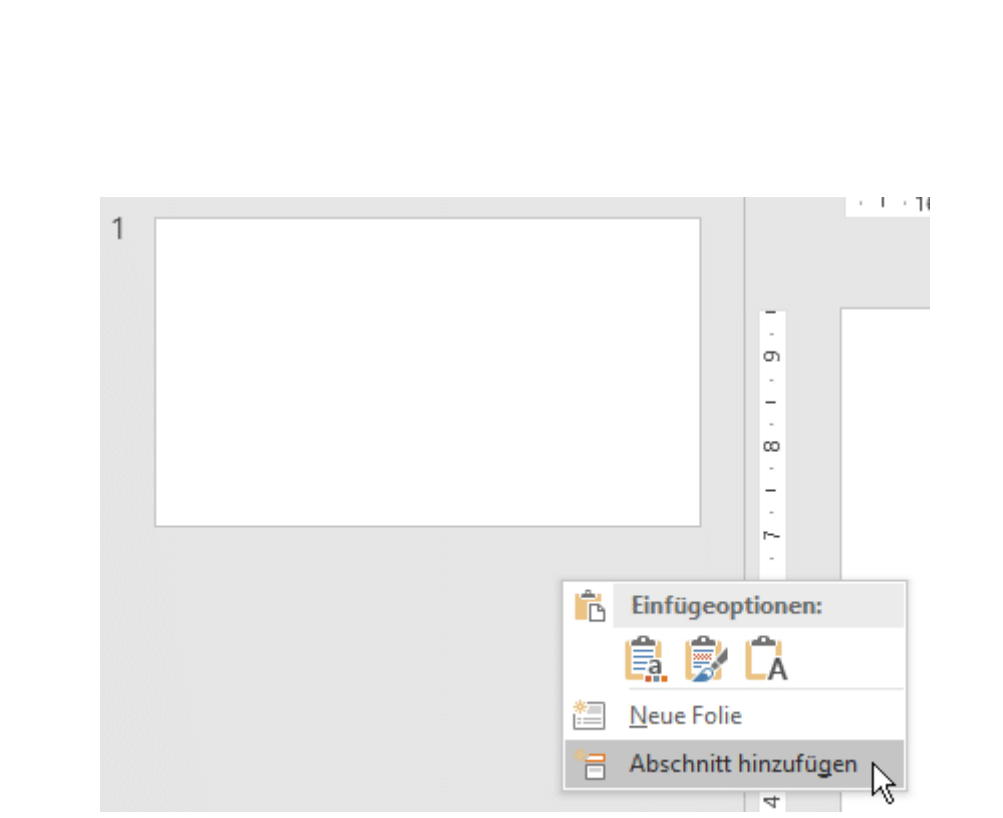

- Dazu bietet PowerPoint eine tolle Funktion: Ihr könnt die Folien in Abschnitte unterteilen. Klickt in der Folienübersicht links im PowerPoint-Fenster mit der rechten Maustaste auf einen freien Bereich.
- Klickt dann auf **Abschnitt hinzufügen** und gebt diesem einen Namen (in diesem Fall **Backup**). Abschnitte dienen quasi als Trenner zwischen Folien.
- Abschnitte könnt Ihr auch für Inhaltspakete in den Folien verwenden: Definiert für Euch Folien, die Ihr nur bei genug Zeit zeigt und sortiert diese in einen Abschnitt. Seid Ihr an der Stelle gut in der Zeit? Dann könnt Ihr die Folien zeigen. Wenn nicht, springt Ihr einfach über den ganzen Block hinweg!
- Die zweite Dimension setzt in der Sortierung an. Meist habt Ihr eine Agenda, in der die unterschiedlichen Kapitel der Präsentation sind. Setzt für jedes Kapitel ebenfalls einen Abschnitt, dann könnt Ihr mit einem Klick in den richtigen

Abschnitt springen und müsst nur noch in dessen Folien nach der gerade benötigten Folie suchen.

### <span id="page-17-0"></span>Bilder optimal verwenden

"Bilder sagen mehr als tausend Worte", das stimmt auch für PowerPoint. Reiner Text langweilt schnell und strengt die Augen an. PowerPoint bietet eine Menge Möglichkeiten, Bilder schnell und effizient in die Präsentation einzubinden und so anzupassen, wir Ihr sie benötigt!

### <span id="page-17-1"></span>**Schnell Bilder einfügen**

Eine Präsentation in PowerPoint ist geprägt durch die Inhalte, die Ihr den Zuschauern zeigen möchtet. Reiner Text und Zahlenkolonnen sind aber anstrengend, und so bietet es sich an, die Präsentation durch Bilder aufzulockern. Bevor Ihr jetzt lange sucht, nutzt doch einfach den Zugriff auf Online-Bilder, den [PowerPoint](https://www.microsoft.com/de-de/microsoft-365/powerpoint) bietet.

- Die Office-Programme bieten auf Wunsch auch Zugriff auf Cloud-Ressourcen. Dieser ist aus Datenschutzgründen im Standard deaktiviert, weil für die Nutzung der Cloud Ihre Zustimmung nötig ist.
- Dazu klickt in den Einstellungen von PowerPoint auf **Datenschutz** und aktiviert **Optionale verbundene Erfahrungen aktivieren** (Mac) beziehungsweise **Verbundene Erfahrungen aktivieren** (Windows).

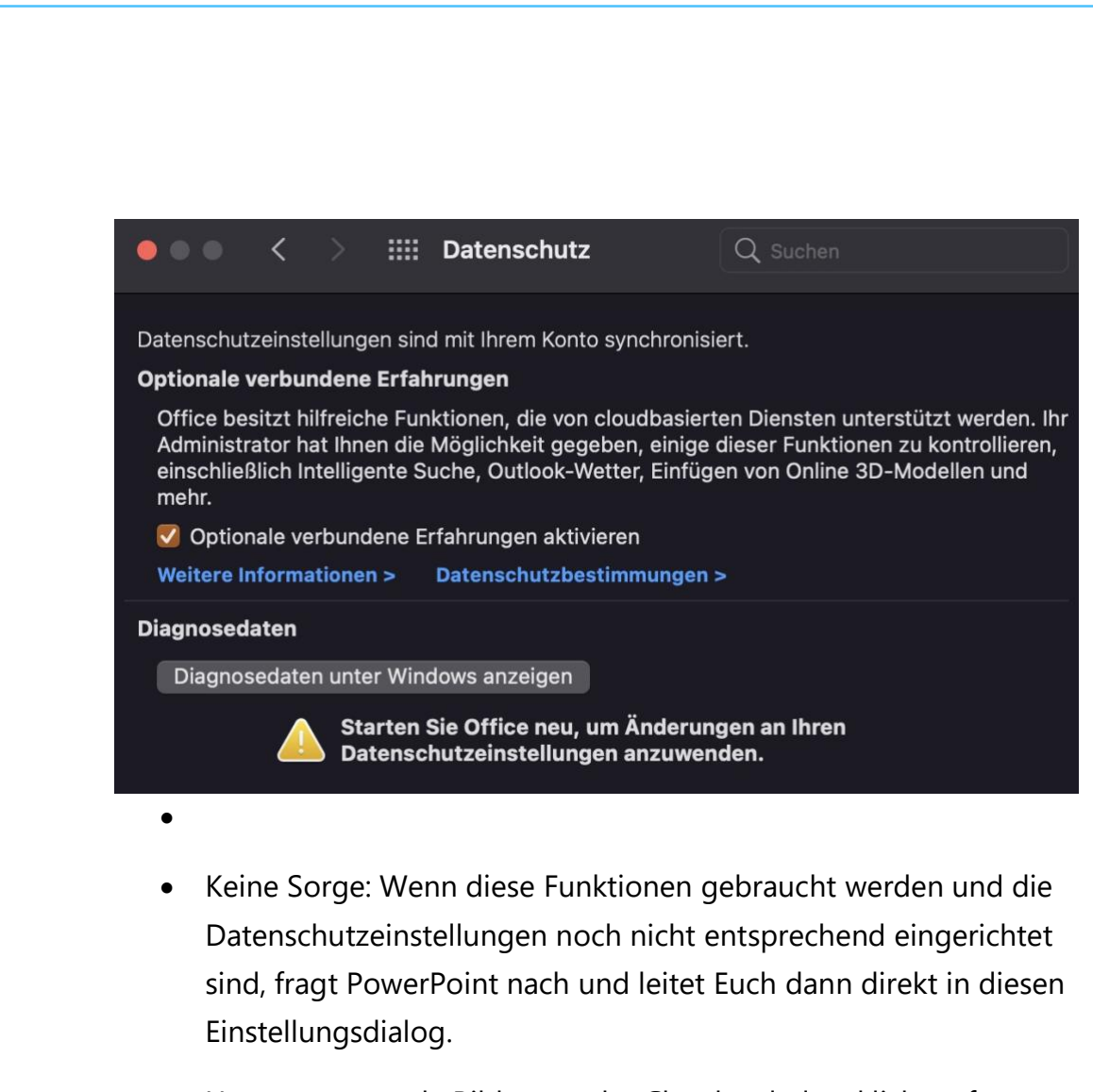

- Um nun passende Bilder aus der Cloud zu laden, klickt auf **Einfügen**, dann auf den **Pfeil nach unten** am Symbol Bilder, dann auf **Onlinebilder**.
- PowerPoint zeigt Euch jetzt am rechten Fensterrand Kategorien von Bildern an. Klickt auf eine Kategorie, dann seht Ihr die Bilder darin und könnt die gewünschten markieren und in die Präsentation einfügen.

schieb.de

### <span id="page-19-0"></span>**Grafiken in PowerPoint neu einfärben**

PowerPoint lebt von Bildern. Manchmal sind die aber nicht so, wie Ihr sie haben wollt. Kein Grund für ein Grafikprogramm, das geht schnell in PowerPoint selbst!

Microsoft PowerPoint ist für viele nicht einfach nur ein Präsentationswerkzeug, sondern auch das Standard-Programm, mit dem Ihr eben mal schnell etwas dokumentiert oder eine kleine Vorlage erstellt: Ein Türschild, einen Gutschein, eine Tischkarte - die Möglichkeiten sind endlos. Wer sich in PowerPoint gut auskennt, hat relativ schnell professionelle Vorlagen erstellt. Die von PowerPoint genutzten Grafiken sind oft schick - Einfluss haben Anwender eher wenig darauf. Doch PowerPoint bietet die Möglichkeit, die Grafiken abzuändern.

• Klickt dazu mit der rechten Maustaste auf das Bild, dann auf **Grafik formatieren**. PowerPoint öffnet nun ein zusätzliches Einstellungsmenü am rechten Bildschirmrand.

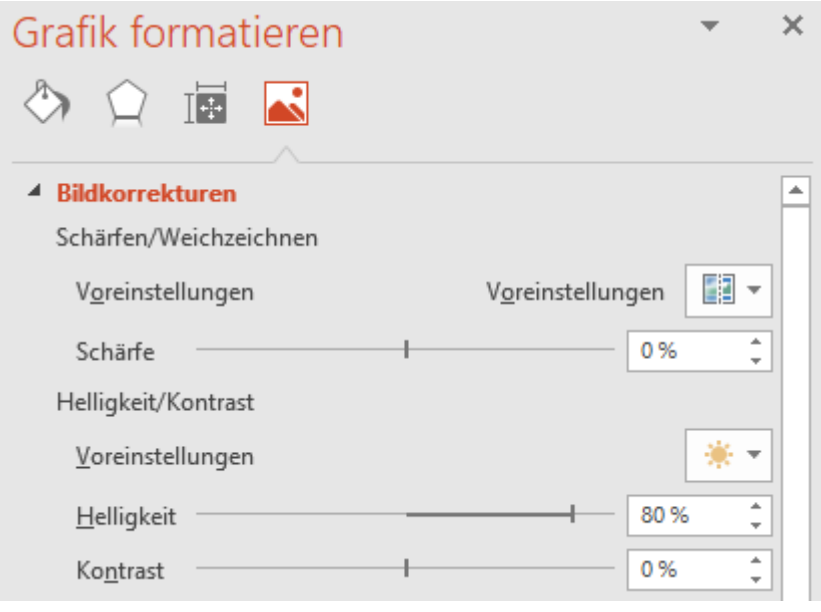

 $\mathsf{L}$ 

 $\mathsf{L}$ 

# So geht's leichter | Besser präsentieren: PowerPoint-Tricks

• Über **Bildkorrekturen** könnt Ihr die Schärfe, die Helligkeit und den Kontrast des Bildes ändern. Damit bekommen Ihr zu dunkle oder zu helle Bilder in den Griff. • Unter **Voreinstellungen** finden sich für viele der Einstellungen Voransichten, wie das Bild aussehen könnte. Klickt auf ein Minibild, um die zugrundeliegenden Einstellungen anzuwenden. • Unter **Bildfarbe** könnt Ihr das Bild **Neu einfärben**. Diese Funktion ist besonders bei Diagrammen und schematischen Bildern hilfreich, denn dort können die Farben angepasst werden, ohne dass das Bild komisch wirkt. Bei einem Foto macht das nur Sinn, wenn tatsächlich eine Verfremdung erreicht werden soll.4 Bildfarbe Farbsättigung 軸 Voreinstellungen 101% Sättigung Farbton 图 Voreinstellungen 6.500 Temperatur  $\mathbb{R}$  , Neu einfärben

### <span id="page-21-0"></span>**Bilder auf Formen zuschneiden**

Bilder sind eigentlich immer quadratisch. Das Motiv, auf das es eigentlich ankommt, befindet sich in der Mitte, drumherum habt Ihr nur Hintergrund. Dieser Hintergrund ist bei einer Präsentation, bei der Ihr sowieso wenig Platz auf dem Bildschirm habt, unnötig, sogar störend. Das Zuschneiden von Bildern ist in einem Grafikprogramm kein Problem, den Aufwand könnt Ihr aber deutlich vermindern: PowerPoint kann Bilder mit Bordmitteln auf beliebige Formen zuschneiden!

- Klickt das Bild in auf der Folie, das Ihr zuschneiden wollt, mit der Maus an, dann klickt in der Symbolleiste auf **Bildformat**.
- In der sich öffnenden Symbolleiste klickt auf **Zuschneiden** > **Auf Form zuschneiden**.

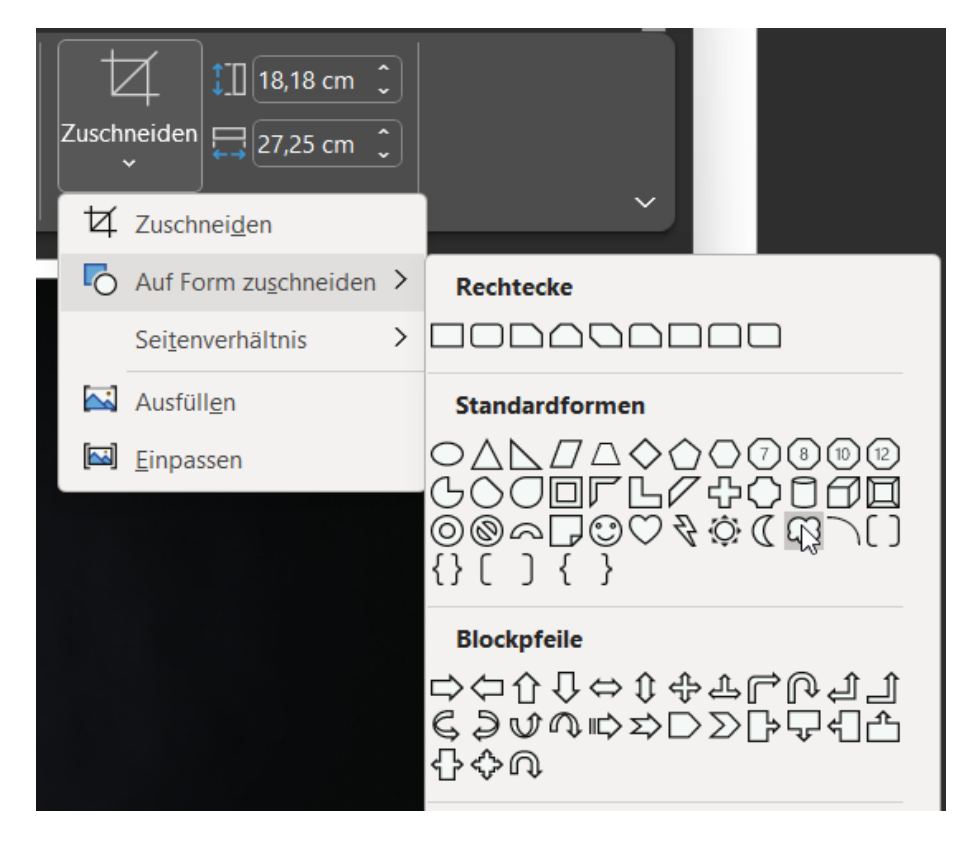

• Wählt in der Übersicht der zur Verfügung stehenden Formen die aus, die als Schablone für den Zuschnitt des Bildes dienen soll. • PowerPoint sucht nun automatisch den optimalen Ausschnitt für die Form aus dem Bild heraus und stellt das Bild entsprechend

zugeschnitten dar.

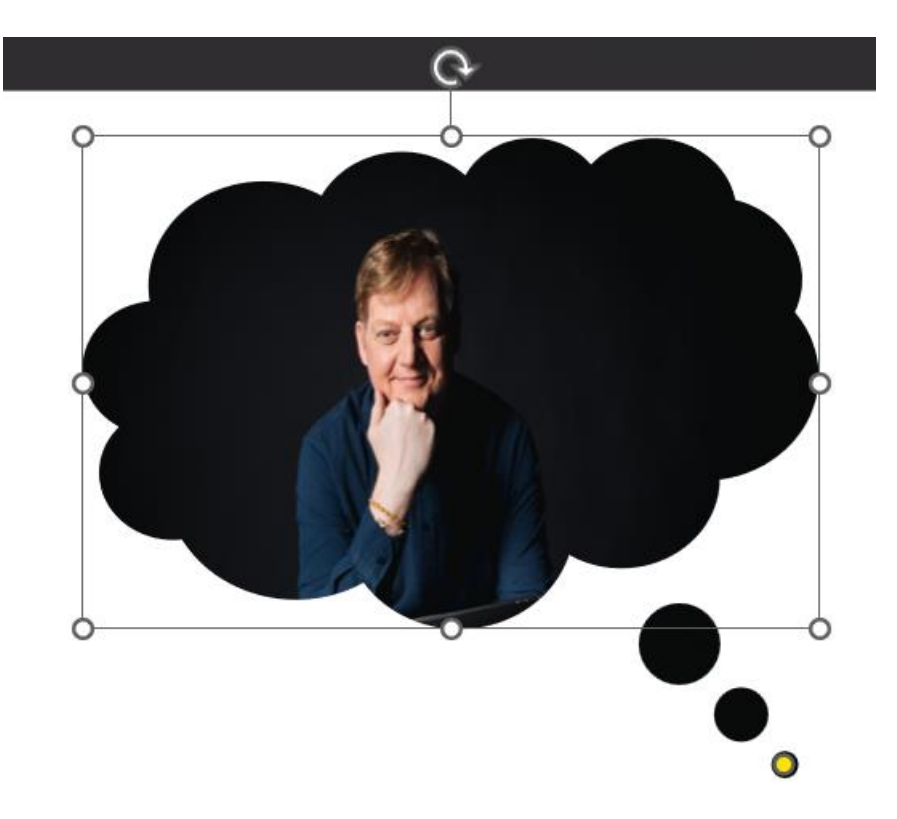

- Um das zugeschnittene Bild habt Ihr einen Positionsrahmen, mit dem Ihr wie bei allen Windows-Programmen die Größe und das Seitenverhältnis verändern könnt.
- Mit dem gelben Punkt an der Form könnt Ihr zusätzlich noch den Ausschnitt verändern, sprich: Das Bild in der Form größer oder kleiner machen.

• So zugeschnittene Bilder eignen sich unter anderem auch als wiederkehrende Symbole auf gleichartigen Folien. Die Denkblase oben lässt den Zuschauer gleich schließen, dass es sich hier um eine Folie mit einer eine Zusammenfassung handelt.

### <span id="page-23-0"></span>**Bilder als Aufzählungszeichen in PowerPoint verwenden**

In [Präsentationen](https://www.microsoft.com/de-de/microsoft-365/powerpoint) ist die Aufzählung eines der am meisten verwendeten Stilmittel. Damit könnt Ihr für den Betrachter übersichtlich und strukturiert Informationen darstellen, ohne durch Satzbau und Zeichensetzung von den Inhalten abzulenken. Mit einem kleinen Trick könnt Ihr das sogar noch ansehnlicher gestalten: Verwendet einfach Bilder statt Punkte oder Striche als Aufzählungszeichen!

• Um hier ein Bild einfügen zu können, müsst Ihr dieses zuerst festlegen. Dazu klickt in PowerPoint auf **Ansicht** > **Folienmaster**.

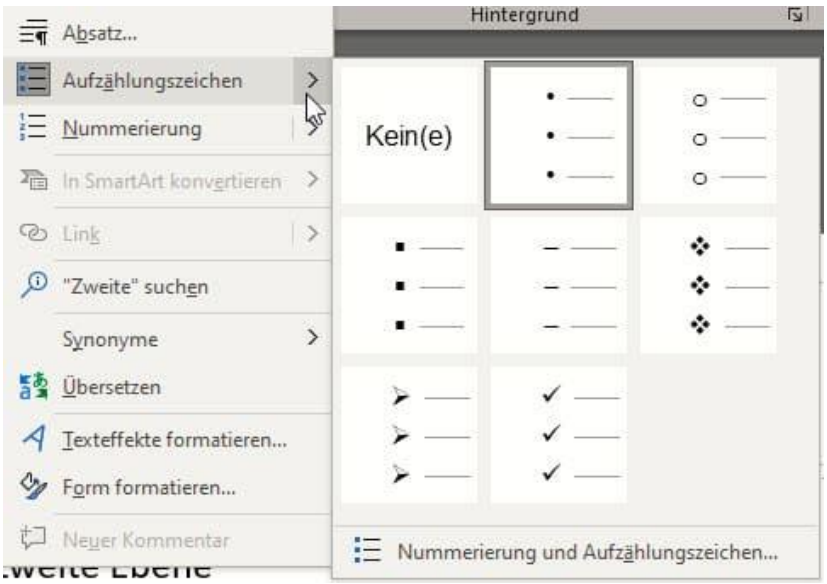

 $\mathsf{L}$ 

 $\mathsf{L}$ 

# So geht's leichter | Besser präsentieren: PowerPoint-Tricks

• Klickt dann in der Aufzählung, für die Ihr das Zeichen verändern wollt, mit der rechten Maustaste in das Aufzählungszeichen, auf **Aufzählungszeichen** und dann auf **Nummerierung und Aufzählungszeichen**. • Klickt als nächstes unten rechts auf **Bild** > **Aus Datei** und sucht Euch das Bild, das Ihr als Aufzählungszeichen verwenden wollt. von der Festplatte heraus. • Mastertextformat bearbeite

Wichtig dabei: Es sollte so beschaffen sein, dass es auch als Minibild - mehr ist es als Aufzählungszeichen ja nicht wirkt!

- El Zweite Ebene Zweite Ebene • Dritte Ebene • Vierte Ebene • Fünfte Ebene
- Ab diesem Zeitpunkt habt Ihr das Bild auch in der Liste der Aufzählungszeichen mit aufgeführt und könnt es jederzeit verwenden.
- Auf Wunsch könnt Ihr den Vorgang für die unterschiedlichen Aufzählungs-Ebenen wiederholen. Wie bei allen Präsentationen gilt allerdings: Weniger ist oft mehr!

### <span id="page-24-0"></span>Folien in Bewegung bringen: Videos

Früher waren Eure Zuschauer dankbar um jedes kleine Multimedia-Element, das die statischen Folien aufgelockert hat. YouTube und Streaming haben diesen Anspruch noch einmal deutlich angehoben: Man ist bewegte Bilder gewöhnt, und diese Erwartungshaltung erstreckt sich mittlerweile auch auf PowerPoint-Präsentationen. Das ist auch Microsoft nicht verborgen geblieben!

### <span id="page-25-0"></span>**Abspielbare Videos in PowerPoint einfügen**

[PowerPoint](https://www.microsoft.com/de-de/microsoft-365/powerpoint) soll Inhalte möglichst fesselnd und spannend an die Empfänger bringen. Das könnt Ihr mit dem einen oder anderen Bild und markigen Spruch erreichen, noch fesselnder ist aber ein Video. Beim Einfügen von Videos in PowerPoint gibt es allerdings einiges zu beachten:

• Wichtig ist zuerst, dass das geplante Video in einem Format vorliegt, das PowerPoint abspielen kann. Eine gute Wahl dafür ist

hier [MP4,](https://de.wikipedia.org/wiki/MP4) weil es ein gutes Verhältnis von Größe und Qualität hat.

• Kopiert die Videodatei dann unbedingt in den Ordner, in dem auch die Präsentation gespeichert ist. Das stellt sicher, dass die Datei

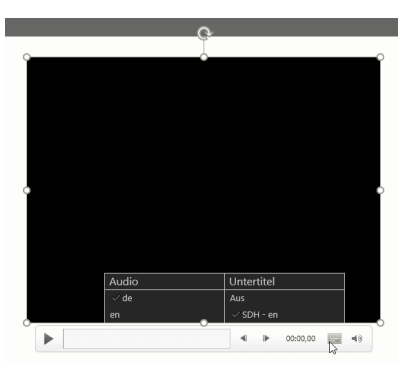

- die nicht in der Präsentation gespeichert wird - auch beim Kopieren verfügbar bleibt.

- Dann klickt auf **Einfügen** > **Medien** > **Video** > **Dieses Gerät** und wählen die Videodatei von der Festplatte aus.
- Über das Symbol unter dem Video neben dem Lautsprecher könnt Ihr zwischen den gegebenenfalls vorhandenen Sprachspuren und Untertiteln wechseln.
- Klickt auf den neuen Menüpunkt **Videoformat**, um die Form des Videofensters, das Vorschaubild, Effekte und Alternativtexte verändern zu können. Wenn Ihr mit der rechten

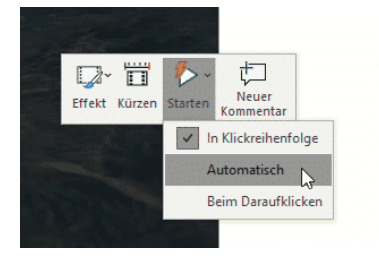

Maustaste in das Vorschaubild klickt, dann könnt Ihr über

**Starten** festlegen, ob das Video automatisch beim Auflegen der Folie, durch Klicken oder in der Reihenfolge der Animationen der Folie gestartet werden soll.

#### <span id="page-26-0"></span>**Präsentationen mit Videoanmerkungen versehen**

Wenn Ihr eine PowerPoint-Präsentation entwerft, dann solltet Ihr Euch auf das Wesentliche konzentrieren und nur die Kernpunkte auf den Folien festhalten. Vollgepackte Folien in kleiner Schriftart, die Ihr dann nur ablesen, langweilen Ihre Zuschauer schnell. Die Würze einer Präsentation liegt im Vortragsstil, der die Informationen auf den Folien miteinander verwebt. Wenn Ihr die Präsentation dann allerdings weitergeben möchtet, dann fehlt natürlich die Möglichkeit des freien Vortrages. Allerdings könnt Ihr Folien mit Video- und Ton-Anmerkungen versehen.

- Wechselt auf die Folie, von der Ihr Euren Vortrag starten möchtet.
- Klickt dann auf **Bildschirmpräsentation** > **Bildschirmpräsentation aufzeichnen**.
- Wenn Euer PC eine Webcam hat, dann wird diese ebenso wie das Mikrofon eingeschaltet. Kommentiert jetzt die Folie, wie Ihr es in dem echten Vortrag tun würdet.

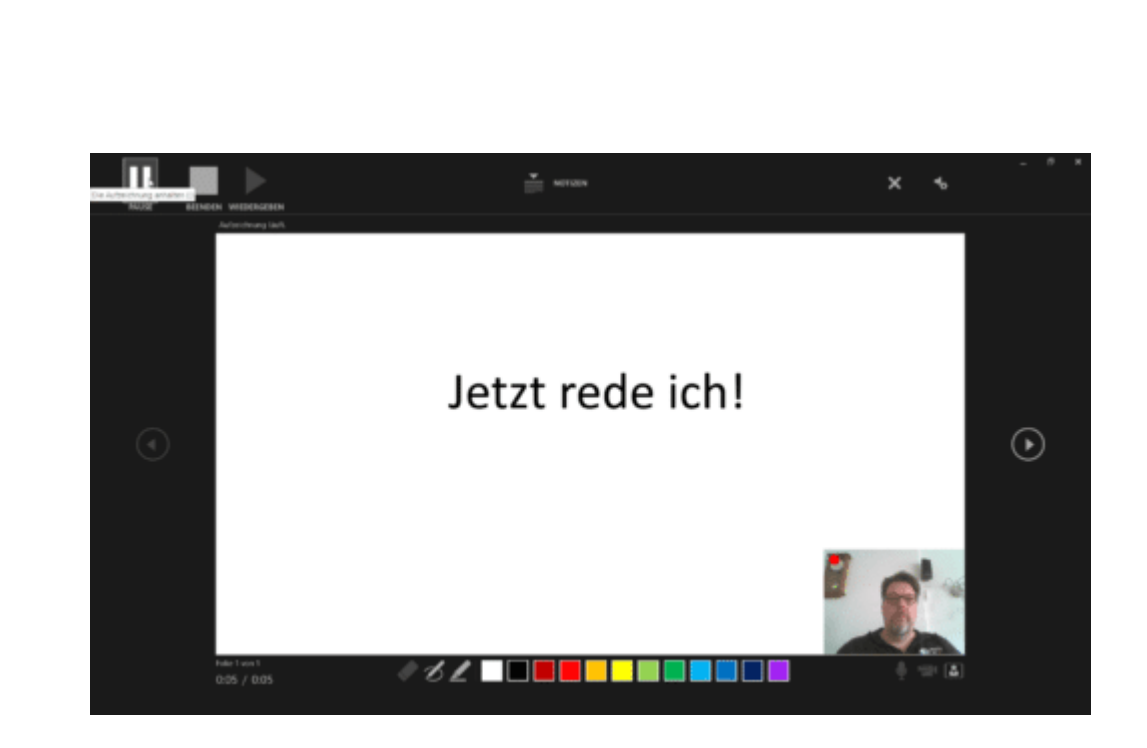

- Die Bedienung der Präsentation ist identisch zu einer normalen Bildschirmpräsentation, das heißt Ihr könnt über einen beliebigen Tastendruck zur nächsten Folie wechseln.
- Video und Ton werden als Clip unten rechts in die Präsentation eingebunden und damit automatisch gespeichert, wenn Ihr die Präsentation speichert.
- Klickt den Clip an und dann die **Entf-Taste**, um diesen aus der Folie zu entfernen.

### <span id="page-27-0"></span>Einfügen von Excel-Tabellen ohne Stress

Gerade im geschäftlichen Umfeld verwendet Ihr PowerPoint als Präsentationsprogramm, viele Detailinhalte kommen aber aus Excel. Das Einfügen hat aber seine Tücken: PowerPoint formatiert sich die Zellen so um, wie es vermeintlich am besten passt. Das könnt Ihr verhindern:

Allerdings müssen wir an dieser Stelle durchaus auch sagen: Microsoft

- PowerPoint versucht normalerweise, die markierten und kopierten Zellen als echte Tabelle einzufügen. Der Vorteil: Ihr könnt schnell Änderungen direkt in der PowerPoint-Folie vornehmen.
- Der Nachteil: Die Zellen werden stark vereinfacht, und so gehen Formatierungen, Farben und Hintergründe verloren. Im Einzelfall ist das nicht das, was Ihr wirklich wollt. Im Bild unten seht Ihr links die originale Formatierung, rechts die, die PowerPoint daraus macht.

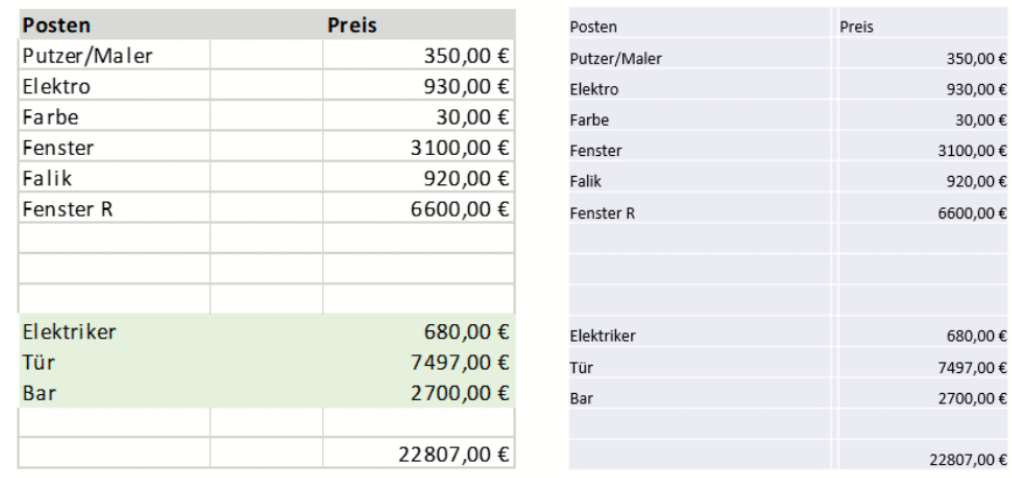

- Die Lösung ist vergleichsweise einfach: Unten rechts an der
- Tabelle findet Ihr eine Schaltfläche mit den Buchstaben **Strg** daran. Klickt darauf, dann auf das Symbol mit dem Clipboard und dem Foto daran.

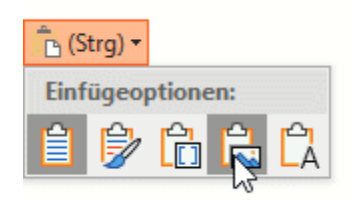

• PowerPoint fügt die Tabelle nun als Bild ein. Damit ist sie in PowerPoint zwar nicht mehr direkt bearbeitbar, aber sie sieht genauso aus wie in Excel.

### <span id="page-29-0"></span>Ausrichten von Elementen

[PowerPoint](https://www.microsoft.com/de-de/microsoft-365/powerpoint) soll helfen, komplexe Sachverhalte anschaulich darzustellen. Das bringt viele Elemente pro Folie mit sich. Wir zeigen Euch, wie Ihr diese optimal anordnen könnt.

Textfelder, Symbole, Bilder, Diagramme: Die Elemente einer PowerPoint-Präsentation sind vielfältig und von Art und Umfang der zu präsentierenden Informationen abhängig. Ihr zieht sie in die Folien und versucht sie sinnvoll anzuordnen. Je mehr Elemente es sind, desto mehr manueller Aufwand ist dies. PowerPoint hat aber Funktionen, die Euch diese Aufgaben mit wenig Aufwand abnehmen.

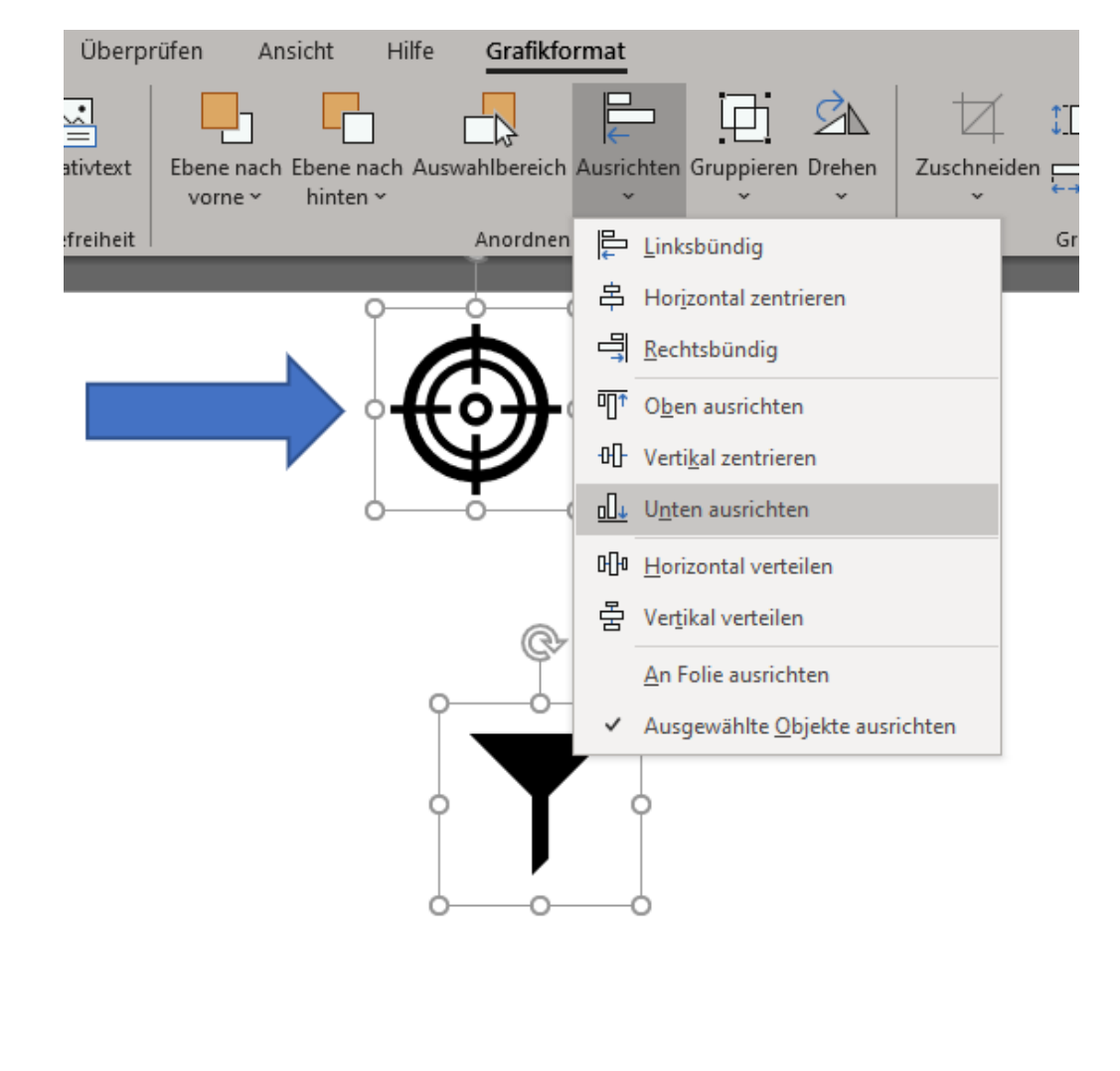

 $\mathsf{L}$ 

Markiert die Elemente, die Ihr ausrichten wollt. Das kann geschehen dadurch, indem Ihr einen Rahmen um die Elemente zieht. Wenn die Objekte aber nicht alle markiert werden sollen und sich in einem Rahmen auch nicht auszurichtende Elemente befinden, dann klickt jedes einzelne Element einmal mit gedrückter Shift-Taste an.

Klickt dann in die Menüleiste in die Registerkarte **Grafikformat** und auf **Ausrichten**. Hier könnt Ihr nun aus verschiedenen Optionen für die Ausrichtung der markierten Elemente wählen:

- **Ausrichten**/**-bündig** verschiebt alle Elemente so, dass eine Kante übereinstimmt, je nach Option die linke, rechte, obere oder untere.
- **Verteilen** macht das Gegenteil: Die Elemente werden so auseinandergezogen, dass sie sich nicht überlagern, sondern jeweils einzeln gut sichtbar sind. Das hilft, um sehr volle Folien aufgeräumter erscheinen zu lassen.

### <span id="page-30-0"></span>Seitengröße in PowerPoint einstellen

[PowerPoint](https://www.microsoft.com/de-de/microsoft-365/powerpoint) wird primär für Bildschirmpräsentationen verwendet. Mit zunehmendem Funktionsumfang aber haben mehr und mehr Anwender die Gestaltungsmöglichkeiten auch für andere Zwecke entdeckt. So könnt Ihr schnell und effektiv auch Gutscheine, Geburtstagskarten und andere Dokumente mit PowerPoint gestalten. Diese Erzeugnisse haben aber einen entscheidenden Unterschied zu einer Bildschirmpräsentation: Sie haben ein anderes Format als das klassische DIN A4 Eures Druckers.

Eine Bildschirmpräsentation ist meist im Format 16:9 oder 4:3 gestaltet, ein zu druckendes Blatt im [A4-Format,](https://de.wikipedia.org/wiki/Papierformat) was ungefähr 1:1,41 entspricht. Um ein druckbares Ergebnis zu erhalten, müsst Ihr also das Format der

LJ

# So geht's leichter | Besser präsentieren: PowerPoint-Tricks

Präsentation umstellen. Das ist allerdings nicht ganz so einfach zu finden.

### <span id="page-31-0"></span>**Seitengröße unter Windows einstellen**

In Windows findet sich die Einstellung der Seitengröße in der Symbolleiste Entwurf:

- Klickt unter Anpassen auf **Foliengröße** > **Benutzerdefinierte Foliengröße**.
- Unter **Papierformat** stellt das Format Eures Druckers ein, im Standard **A4- Papier**.

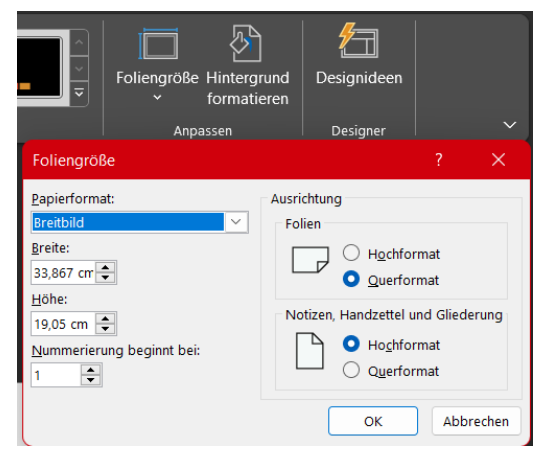

• Wenn Ihr die Folien drucken wollt, dann denkt daran, diese auch gleich ins **Hochformat** zu stellen.

### <span id="page-31-1"></span>**Seitengröße bei macOS einstellen**

- Klickt bei PowerPoint für den Mac auf **Datei** > **Seite einrichten**.
- Unter **Folienformat** findet ihr dann mit einem Klick eine Liste der verfügbaren Formate. Wählt darin das aus, das für die Präsentation am passendsten ist. Für einen normalen Druck ist das **A4-Papier (210x297 mm)**.
- Sollten Ihr ein Sonderformat (zum Beispiel eine Grußkarte) im Drucker haben, dann könnt Ihr unter **Benutzerdefiniert** auch ein eigenes Maß eingeben.

schieb.de

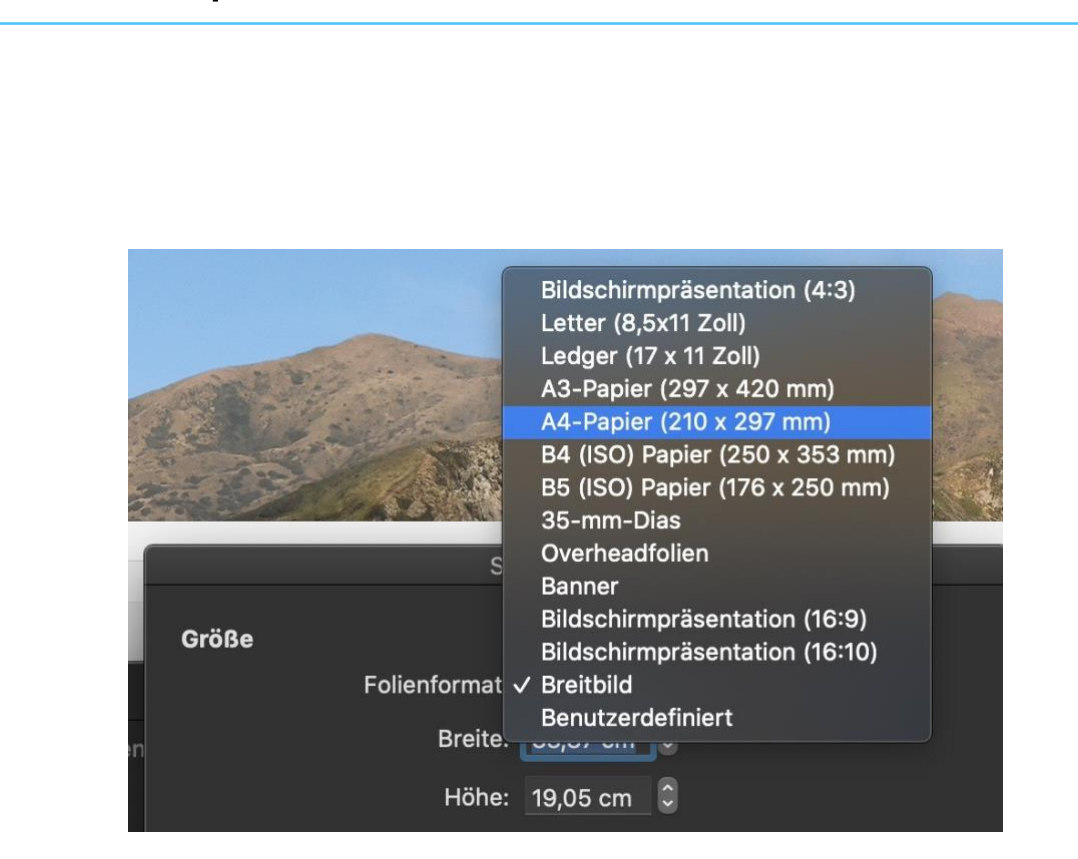

• Sobald Ihr die Änderung des Formats angewählt habt, bietet PowerPoint an, die bisherigen Inhalte entsprechend zu skalieren. Das solltet Ihr vermeiden, sonst ändert PowerPoint die Elemente in ihren Seitenverhältnissen. Sie sehen dann gegebenenfalls komisch aus.

### <span id="page-32-0"></span>Präsentationen retten, speichern, verteilen

Wenn die Präsentation fertig ist, dann ist vorher eine Menge Arbeit hineingeflossen. Wenn die versehentlich verloren geht, ist es mindestens ärgerlich. Keine Sorge, in den meisten Fällen gibt es eine Rettung!

Eure Präsentationen wollt Ihr oft nicht alleine nutzen, sondern entfernten Benutzern präsentieren oder schicken. Wir zeigen Euch, wie das noch schneller und komfortabler geht!

 $\mathbf{L}$ 

### <span id="page-33-0"></span>Retten von Präsentationen

### <span id="page-33-1"></span>**Dokumentwiederherstellung nutzen**

Ihr sitzt mit dem Notebook im Garten, der Akku verabschiedet sich ohne Warnung und die aktuelle Datei ist nicht gespeichert. Drama? Nicht unbedingt!

Die [Office-Programme](https://www.schieb.de/?s=office&orderby=relevance&order=DESC) haben aus langer Erfahrung mit den Dingen, die Benutzern ungewollt zustoßen können, einige Schutzmechanismen integriert. Einer davon ist die Dokumentenwiederherstellung bei nicht gespeicherten Dateien. Es kann immer mal wieder vorkommen, dass der Strom ausfällt, der PC abstürzt und PowerPoint hart beendet, unplanbare Dinge eben.

Wenn Ihr die Datei nicht speichern konntet, dann gehen Euch gegebenenfalls Daten verloren. PowerPoint merkt - anhand der nicht ordentlich gelöschten temporären Speicherdatei - das unnormale Beenden des Programms und versucht, die Datei wieder herzustellen.

Beim nächsten Start des Office-Programms bekommt Ihr links einen Infotext angezeigt, der auf die [wiederhergestellte\(n\) Datei\(en\)](https://www.schieb.de/?s=tempor%C3%A4re+Datei&orderby=relevance&order=DESC) hinweist. Die Herausforderung: Office muss die Datei vor der Anzeige reparieren, denn das abrupte Beenden der Bearbeitung hat die Datei beschädigt.

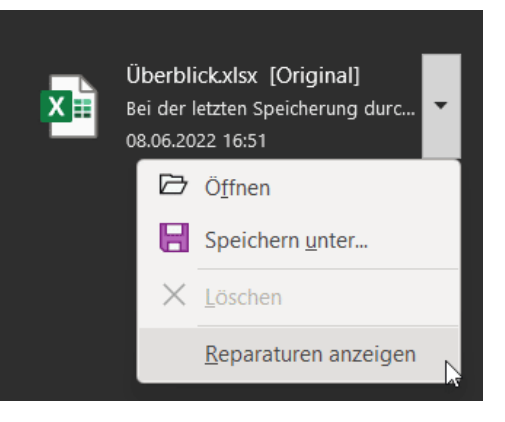

Klickt auf das Dreieck neben dem Dateinamen, dann habt Ihr drei Optionen:

- **Öffnen** öffnet die Datei im jeweiligen Programm und zeigt sie Euch an. Ihr könnt dann normal damit weiterarbeiten und sie vor dort aus auch speichern.
- **Speichern unter** legt die wiederhergestellte Datei auf der Festplatte unter einem neuen Namen ab. Der Vorteil: Ihr habt dann eine unveränderte Version der wiederhergestellten Datei und könnt diese dann in Ruhe bearbeiten.
- **Reparaturen anzeigen** zeigt die automatischen Reparaturen an, die Office vorgenommen hat. Das hilft zu entscheiden, ob nicht vielleicht eine Zwischensicherung weniger Aufwand bedeutet, als die reparierte Datei zu überarbeiten.

### <span id="page-34-0"></span>**Nicht gespeicherte Präsentation wiederherstellen**

Viele Fenster, wenig Übersicht: Wenn Ihr parallel an mehreren Dokumenten arbeitet, dann habt Ihr nicht mehr alle im Blick. Wenn Ihr versehentlich eine Datei ohne zu Speichern geschlossen habt, hilft Euch dieser Hack!

Je voller Euer Schreibtisch ist, desto mehr Dinge macht Ihr parallel. Alle [Office-](http://www.office.com/)Programme sind offen, darin gleich mehrere Dokumente, und mit jeder eingehenden Mail kommt ein neues Dokumentenfenster hinzu. Irgendwann macht Ihr Schluss und beendet die Programme. Die Nachfrage "Wollen Sie die Veränderungen an der Datei speichern?" verneint ihr, schließlich habt Ihr die letzten gewollten Änderungen schon gespeichert.

schieb.de

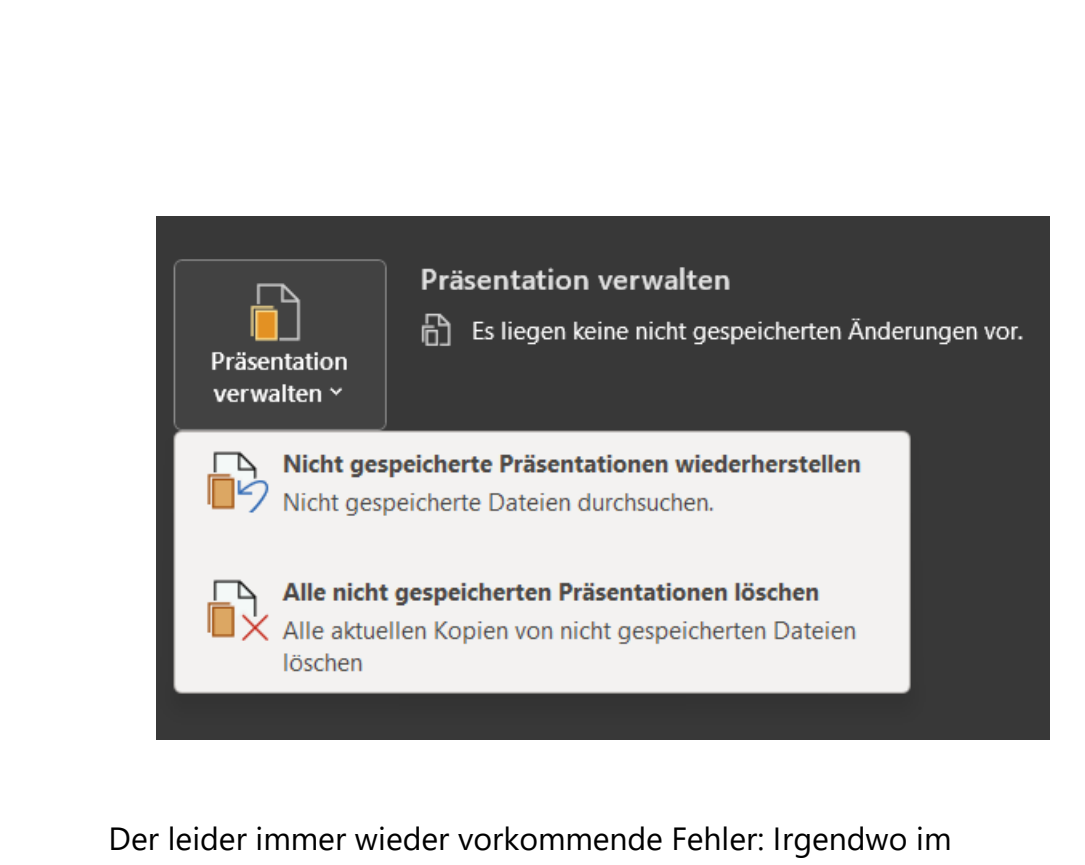

Hintergrund war noch ein Dokument, dass Ihr nicht gespeichert hattet, und das nun ohne Speichern geschlossen wurde. Das ist aber nicht notwendigerweise verloren!

Klickt in [Word](https://www.schieb.de/?s=word&orderby=relevance&order=DESC) auf **Datei** > **Informationen** > **Dokument verwalten**. Findet Word im aktuellen Dokument nicht gespeicherte Änderungen, dann weist es darauf hin. Um nun ein Dokument, das ohne Speichern der letzten Änderungen geschlossen wurde, zu finden, klickt auf **Nicht gespeicherte Dokumente wiederherstellen**.

Word zeigt Euch nun eine Liste der Dokumente an, für die es Wiederherstellungsdaten findet. Diese haben meist wenig sprechende Namen. Um das richtige Dokument zu identifizieren, geht nach der Datums- und Zeitangabe. Findet Ihr ein Dokument, das zu der Zeit in Bearbeitung war, als Ihr Word geschlossen habt, dann öffnet es durch einen Doppelklick und speichert es unter dem richtigen Namen.

### <span id="page-36-0"></span>Vorbereiten der Präsentation zum Versand

Manchmal soll es nicht die ganze Präsentation sein, sondern nur ein Teil davon. Bevor Ihr die Präsentation weitergebt, bereitet sie so vor, dass sie alle gewünschten Informationen enthält.

### <span id="page-36-1"></span>**Einfügen von Objekten aus PowerPoint/Office in eine E-Mail**

Manchmal geht es schneller, Informationen aus PowerPoint in eine E-Mail zu bringen, statt die ganze Präsentation zu verschicken. Das ist recht einfach, aber bedarf eines Tricks, um die Elemente auch lesbar und sauber angeordnet zu halten.

Der einfachste Weg, eine [PowerPoint-](https://office.live.com/start/powerpoint.aspx)Präsentation weiterzugeben, ist der Versand per E-Mail als Anhang. Das ist aber nicht immer gewünscht: Der zusätzliche Doppelklick hält den ein oder anderen Empfänger ab, diese zu öffnen. Vor allem, wenn er den Inhalt sowieso nur widerwillig liest. Da macht es Sinn, die Inhalte direkt in die E-Mail einzubetten.

Outlook als Microsoft E-Mail-Programm kann mit allen Office-Formaten umgehen, so auch mit PowerPoint. Das bringt mit sich, dass es alle Elemente dynamisch so anordnet, wie es gerade in die E-Mail passt. Macht der

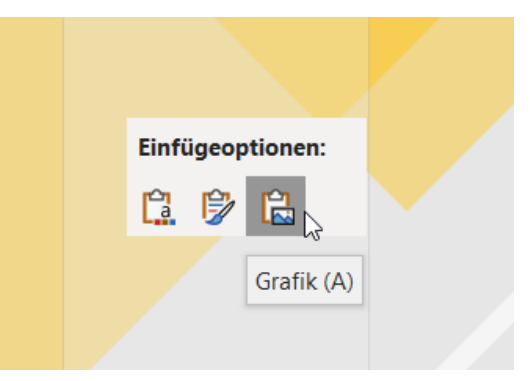

Anwender die E-Mail breiter, dann verschieben sich Elemente und die Anordnung geht kaputt. Dagegen hilft folgender Trick:

- Markiert mit **Strg** + **A** alle Elemente der Folie und kopiert sie mit **Strg** + **C** in die Zwischenablage.
- Legt eine neue E-Mail in Outlook an.

 $\mathbf{L}$ 

# So geht's leichter | Besser präsentieren: PowerPoint-Tricks

• Klickt mit der rechten Maustaste in die Mail, dann unter **Einfügeoptionen** auf den dritten Eintrag (Grafik).

Windows fügt die Elemente der PowerPoint nun als eine Gesamtgrafik ein. Damit sind alle Elemente so angeordnet, wie sie in PowerPoint waren. Auch das Vergrößern/Verkleinern der E-Mail ändert daran nichts mehr!

#### <span id="page-37-0"></span>**Einzelne Folien aus PowerPoint als PDF verschicken**

Wenn Ihr nur eine einzelne Folie weitergeben wollt, dann extrahiert sie aus der Präsentation:

- Klickt auf **Datei** > **Drucken** > **Alle Folien drucken** und wählt **Aktuelle Folie drucken**. Wenn es sich um mehrere Folien handelt, dann klickt in **Folien** darunter und gebt den Bereich ein, beispielsweise 2-3.
- Als Drucker wählt bei Windows **Microsoft Print to PDF**, bei macOS klickt im Druckdialog auf **PDF** > **Als PDF sichern**.

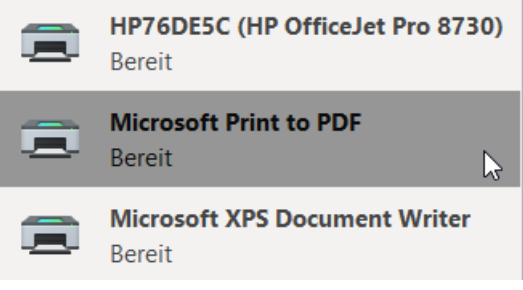

• Die daraus erzeugte PDF-Datei könnt Ihr dann teilen.

Um nur eine einzelne Folie elektronisch als PowerPoint-Präsentation weiterzugeben, habt Ihr zwei Möglichkeiten:

- Aktiviert die Liste der Miniaturansichten der Folien unter **Ansicht** > **Gliederungsansicht**.
- Klickt die gewünschte Folie an und kopiert sie.

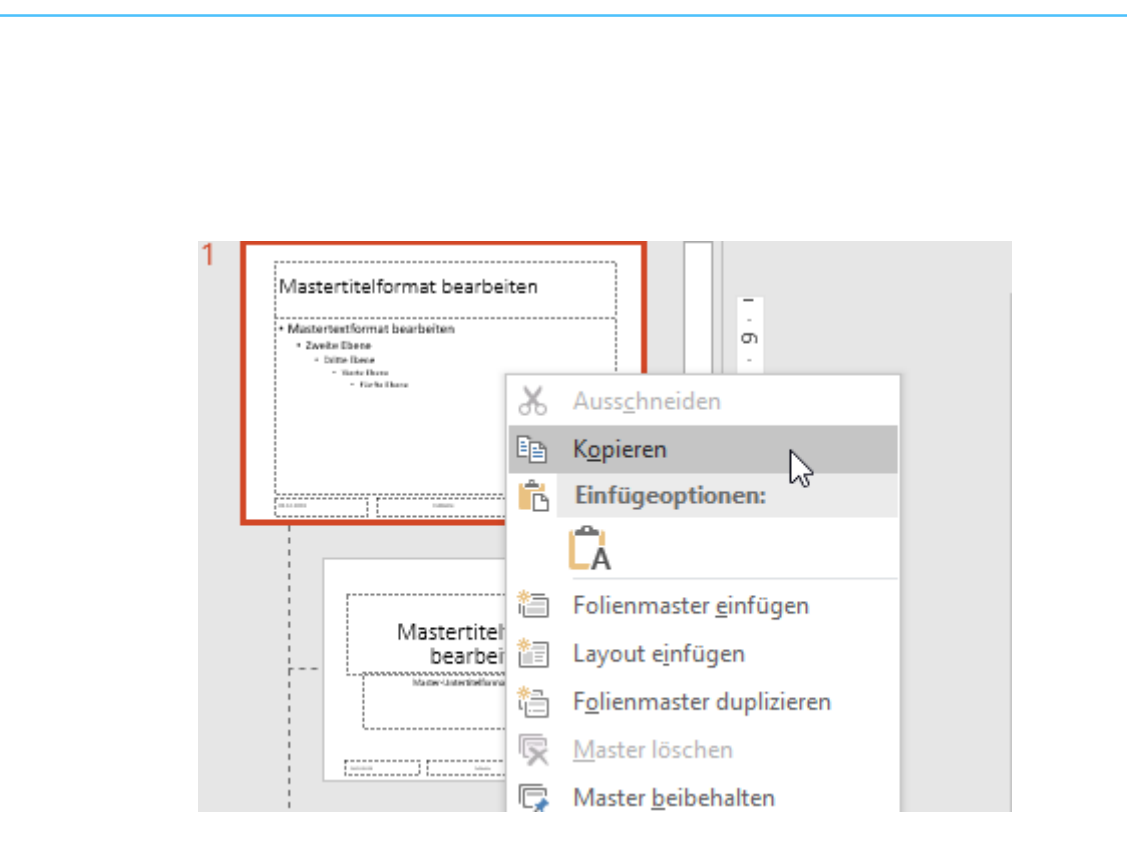

- Legt eine neue Präsentation an, dann klickt mit der rechten Maustaste in die Gliederungsansicht und dann unter **Einfügeoptionen** auf das zweite Symbol (das den Hilfetext **Ursprüngliche Formatierung beibehalten** hat).
- Löscht dann die leere Folie, die in der leeren Präsentation vorhanden war.
- Alternativ könnt Ihr auch die Ursprungspräsentation unter einem anderen Namen speichern und darin alle Folien, die Ihr nicht mehr benötigt, löschen.

### <span id="page-38-0"></span>**Präsentationen verpacken**

Eine Präsentation ist von vielen Faktoren abhängig, unter anderem auch von einzelnen Dateien, die Ihr auf Eurem Rechner im Zugriff habt. Videos, Schriftarten. Verknüpfte Dateien: Bei einem Probelauf auf Eurem Rechner könnt Ihr auf alle Dateien zugreifen, auf dem Präsentationsrechner fehlen plötzlich Rechte oder Laufwerke, und die

Æ

schieb.de

Präsentation geht schief. Das könnt Ihr vermeiden, wenn Ihr die Präsentation verpackt:

• Klickt in PowerPoint bei geöffneter Präsentation auf **Datei** > **Exportieren**.

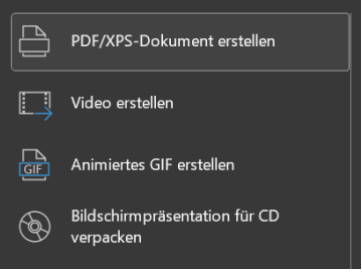

- Wählt **Bildschirmpräsentation für CD verpacken**. Keine Sorge: "CD" ist hier nur ein Platzhalter, das Ziel kann auch ein Verzeichnis auf der Festplatte oder einem USB-Stick sein!
- Klickt auf **Verpacken für CD**, dann klickt im sich öffnenden Fenster unten auf **In Ordner kopieren**.
- Wählt den Ordner aus, wenn Ihr die Präsentation mitnehmen wollt, dann nehmt als Ziellaufwerk den USB-Stick.
- PowerPoint kopiert jetzt alle relevanten Informationen in den Zielordner. Wenn Ihr die Präsentation später aus dem Ordner öffnet, dann werden alle Dateien vom Stick geladen statt von ihren eigentlichen Speicherorten. Die Präsentation sollte damit auf jedem Rechner vorführbar sein.

### <span id="page-39-0"></span>**Präsentationen als Videos exportieren**

Eine weitere Möglichkeit der Weitergabe der Präsentation ist der Export in ein Video. Der hat den Vorteil, dass die Datei auf so gut wie jedem Gerät, von PC und Mac über Smartphones und Tablets bis hin zu Fernsehern wiedergegeben werden können, ohne PowerPoint installiert haben zu müssen.

• Klickt in PowerPoint bei geöffneter Präsentation auf **Datei** > **Exportieren**. • Wählt **Video erstellen**. Ihr könnt die Videoqualität und die Anzeigedauer jeder Folie einstellen. • Wenn Ihr für das Video noch Kommentare für die einzelnen Folien aufnehmen möchtet, könnt Ihr das mit einem Klick auf **Aufgezeichnete Zeitabläufe und Kommentare nicht verwenden** und dann Auswahl von **Aufgezeichnete Zeitabläufe und Kommentare verwenden** machen. • Klickt auf **Video erstellen**, und wählt den Ordner au, dann wird das Video Eurer Präsentation dort erzeugt.Video erstellen Exportieren Sie Ihre Präsentation als Video, das Sie mit anderen teilen können. Schließt alle aufgezeichneten Zeitabläufe, Kommentare, Freihandstriche und Laserpointerbewegungen ein. Alle Animationen, Übergänge und Medien werden beibehalten. Weitere Informationen Full HD (1080p) Große Datei und Full HD-Qualität (1920 x 1080) Aufgezeichnete Zeitabläufe und Kommentare nicht verwenden Es wurden keine Zeitabläufe oder Kommentare aufgezeichnet. Anzeigedauer der einzelnen Folien in Sekunden: 05,00 Video erstellen

Seite 40 Schieb.de

 $\mathbf{I}$ 

### <span id="page-41-0"></span>Teilen von Präsentationen

### <span id="page-41-1"></span>**Versenden der Präsentation per E-Mail**

Der einfachste, allerdings gleichzeitig auch ineffizienteste Weg der elektronischen Zusammenarbeit ist der Austausch per E-Mail.

- Direkt aus PowerPoint heraus könnt Ihr über **Datei** > **Freigeben** > **E-Mail** die aktuelle Version der Präsentation in eine neue E-Mail kopieren und die an den/die Empfänger verschicken.
- Der Empfänger öffnet die Datei im Anhang der E-Mail, kann sie abspeichern, bearbeiten und später wieder zurückschicken.
- Wichtig dabei: Wenn die Präsentation zu groß ist, wird der Mailserver des Empfänger die E-Mail abweisen. Üblich sind hier maximal zugelassene E-Mail-Größe von 10.15MB.

### <span id="page-41-2"></span>**Freigeben eines OneDrive-Ordners**

Arbeitet Ihr unter Windows, dann habt Ihr im Normalfall einen [Microsoft-Account,](http://www.outlook.com/) zu dem neben einer E-Mail-Adresse auch ein OneDrive gehört. OneDrive ist der von Microsoft betriebene und sich über alle Microsoft-Produkte spannende Cloud-Service.

- Ruft die [OneDrive-Seite](http://www.onedrive.com/) auf und meldet Euch mit Euren Kontoinformationen an.
- Wenn Ihr statt des Microsoft-Accounts ein Microsoft 365- Konto nutzen, erkennt

Notizbücher Office Lens ScannerPro Schieb Second

OneDrive dies und leitet Euch automatisch zu den richtigen Dateien.

• Um einen Ordner zu teilen, markiert ihn durch einen Klick links neben dessen Namen und dann auf das **Teilen-Symbol** rechts davon.

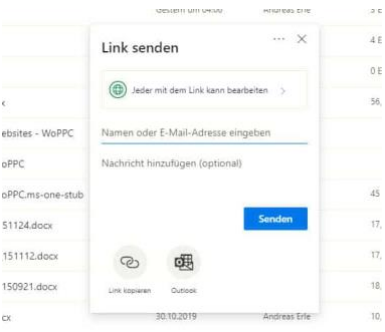

• Unter **Link senden** könnt Ihr einstellen, was der Empfänger mit

den Dateien in dem freigegebenen Verzeichnis anfangen kann. Hier könnt Ihr beispielsweise festlegen, ob eine Veränderung von Dateien möglich ist. Das solltet Ihr in einer PowerPoint-Präsentation verhindern, wenn der Empfänger ein Zuschaue ist-Wenn der Link nur für bestimmte Empfänger funktionieren soll, dann gebt deren **E-Mail-Adressen** ein.

- Ihr könnt den Link nun über einen Klick auf **Outlook** versenden oder über **Link kopieren** eine andere Kommunikationsmethode wählen.
- Sobald der Empfänger den Link empfangen hat und anklickt, kann er auf die Dateien zugreifen.
- Diese Methode eignet sich für größere Präsentationen sowie Videos und gepackte Präsentationen.

### <span id="page-42-0"></span>**Ändern einer Onedrive-Freigabe**

Meist soll eine Präsentation nur für einen gewissen Zeitraum zur Verfügung stehen. Die Freigabe des Ordners ist also nicht permanent, sondern soll irgendwann wieder aufgehoben werden.

- Meldet Euch über den Webbrowser am Microsoft- (oder Microsoft 365-) Konto an.
- Klickt auf den Punktwürfel oben links, dann auf **OneDrive**.

• Suchet den freigegebenen Ordner heraus, klickt dann auf die drei Punkte rechts von dessen Namen und wählt **Details**. • Rechts im OneDrive-Fenster <sup>2</sup> Zugriff gewährende Links <sup>1</sup>  $\overrightarrow{P}$  Teilen seht Ihr nun die Freigaben. Klickt auf **Zugriff verwalten**. https://worldofppc365... Kopieren Jeder mit dem Link kann bearbeiten • OneDrive zeigt jetzt alle Freigaben an. Klickt auf die https://worldofppc365... Kopieren drei Punkte neben einer Von Ihnen angegebene Personen könner bearbeiten Freigabe, dann seht Ihr alle  $\Omega$ Benutzer, die diese nutzen können. • Ein Klick auf das Kreuz neben einem Benutzer löscht dessen Zugriffsrechte. Ihr könnt an dieser Stelle auch neue Benutzer hinzufügen oder die Berechtigungen zum Ändern von Inhalten anpassen. **Dropbox als mobile Alternative** Microsofts OneDrive deckt eine Menge Funktionen ab. Allerdings braucht Ihr dazu viele Elemente von Windows und Office, müsst an verschiedenen Stellen Einstellungen vornehmen. Eine großartige Alternative ist der kostenlose Dienst [Dropbox.](http://www.dropbox.xom/) Wenn Ihr denkt, das sei nur ein weiterer Cloud-Speicher: Dropbox kann viel mehr. Vor allem, wenn es um Dokumente wie beispielsweise Präsentationen geht.

> <span id="page-43-0"></span>Legt ein Benutzerkonto für Dropbox an. Für den Anfang reicht der kostenlose Zugang. Wenn Ihr später mehr Dateien speichern wollt, dann könnt Ihr jederzeit auf einen kostenpflichtigen (und leistungsfähigeren) Plan erweitern.

Ihr habet vier Möglichkeiten, mit Dropbox zu arbeiten:

- 1. Die Dropbox-Webseite
- 2. Die Dropbox Windows Store-App (für Windows)
- 3. Die Desktop-App (für Windows und macOS)
- 4. Die mobilen Dropbox-Apps (für iOS und Android).

Den größten Funktionsumfang hat die Desktop-App, zwingend benötigen Ihr diese aber nur bei speziellen Einstellungen.

#### <span id="page-44-0"></span>**Bearbeiten von Präsentationen in Dropbox oder Google Slides**

Wenn Euch die Bindung an Microsofts Office nicht gefällt, dann bietet Dropbox eine Alternative. Sobald Ihr eine Datei in der Dropbox gespeichert habt, könnt Ihr sie über den Webbrowser direkt öffnen und in wenigen Schritte bearbeiten. Dazu müsst Ihr nicht einmal eine Zusatz-App installiert haben, ein einfacher Webbrowser wir Edge oder Google Chrome reichen vollkommen aus.

Standard-Dateien wie die Office-Formate, also auch PowerPoint könnt Ihr direkt in der Dropbox öffnen, indem Ihr sie anklickt. Dropbox öffnet dann einen Viewer, der den Inhalt der Datei gut lesbar und strukturiert darstellt.

Nun wollt Ihr aber oft auch Änderungen vornehmen. Das kann Dropbox allein nicht leisten. Dazu gibt es aber

diverse Web-Office -Anwendungen wie Office Online , [Google Slides](https://docs.google.com/presentation/u/0/?tgif=d) und andere.

• Klickt in der Präsentation in der Webansicht oben links auf

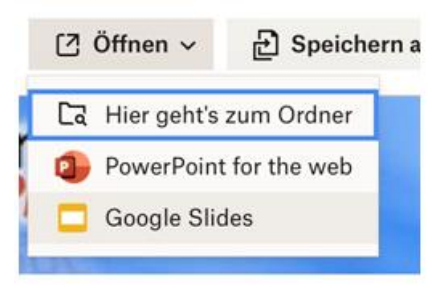

**Öffnen mit** und klicken sie dann die Online-App Eurer Wahl für den Dateityp in der Liste an. Die Webdienste verlangen meist ein Login, aber einen Microsoft Account habt Ihr über Windows in den meisten Fällen sowieso. Und wenn Ihr ein Android-Telefon habt, dann auch ein Google-Konto. Es steht Euch also frei, welchen Dienst Ihr verwendet.

- Die Web-Apps sind mittlerweile so funktional, dass Ihr mit den allermeisten Präsentationen keine Probleme haben solltet und alle Inhalte dargestellt werden können.
- Das funktioniert nicht nur mit dem PC. Ob Ihr ein iPad, ein iPhone oder ein Android-Tablet oder Smartphone habt: Die mobile Dropbox-App lässt ebenfalls die Bearbeitung auf dem Gerät zu. Tippt einfach auf die drei Punkt rechts oben im Dokument, dann auf **Exportieren**.
- Ihr könnt nun die App Eurer Wahl antippen. Wenn diese nicht angezeigt wird, klickt auf die drei Punkte und suchte sie in der Liste heraus.

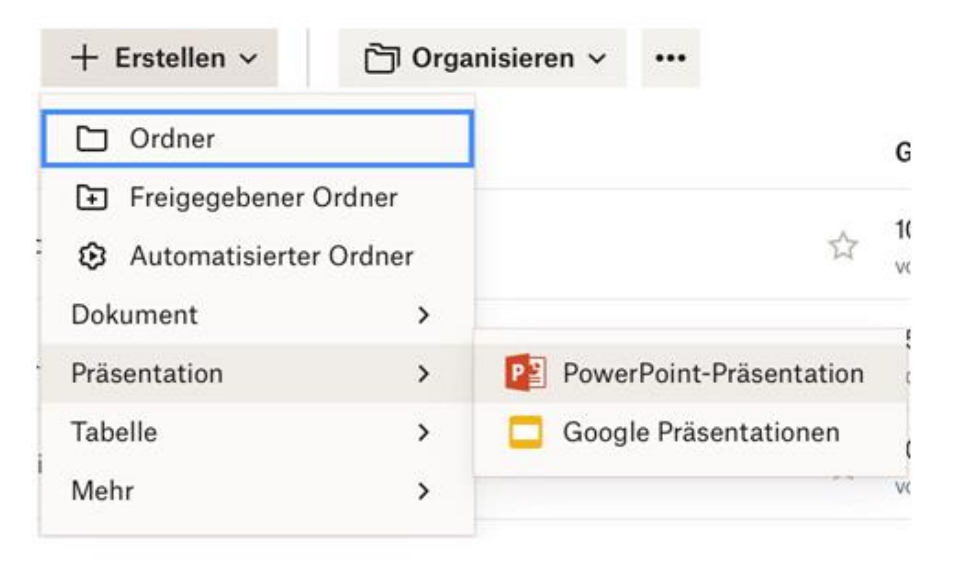

 $\mathsf{L}$ 

• Ihr könnt auch eine komplett neue Präsentation anlegen: Klickt in der Dateiansicht von Dropbox auf **Erstellen** > **Präsentation** und wählt dann PowerPoint im Web oder Google Slides aus.

#### **Freigabe von Dateien per Dropbox**

Ihr könnt Dropbox ebenfalls zur Freigabe von Präsentationen nutzen. Die einzige Voraussetzung: Die Mitreisenden haben selbst ein Dropboxoder zumindest ein Google-Konto.

- Auf Eurer Seite müsst Ihr nur einen neuen Ordner anlegen, der dann freigegeben werden soll.
- Meldet Euch dazu an Eurer Dropbox an und klickt oben

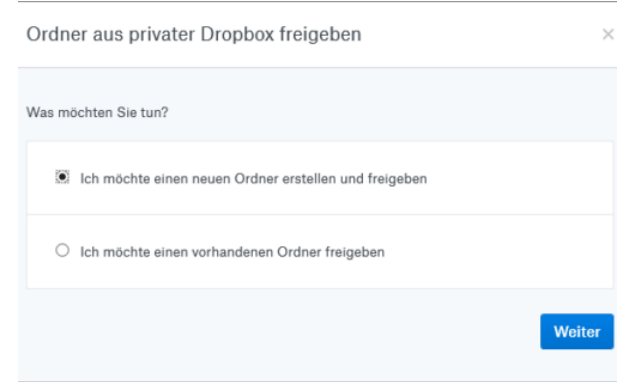

rechts auf **Neuer freigegebener Ordner**. Keine Sorge, wenn Ihr einen bestehenden Ordner freigeben möchtet, dann könnt Ihr das im folgenden Schritt angeben!

- Bei einem neuen Ordner gebt dessen Namen ein. Im nächsten Schritt könnt Ihr dann über die E-Mail-Adressen festlegen, wer auf diesen Ordner zugreifen können soll.
- Ihr könnt zwischen rein **lesenden Zugriffen** und **Lesen und Bearbeiten** unterscheiden. Dazu müsst Ihr dann allerdings zwei Einladungen verschicken, eine pro Zugriffsart.
- Zusammen mit einem netten Einladungstext kann die Mail dann an die Empfänger der Präsentation rausgehen. Die können mit

einem Klick auf den Link in der Mail und Anmeldung an Dropbox dann immer den aktuellen Inhalt des Ordners sehen.

• Auf dem selben Weg könnt Ihr die Freigabe der Präsentation bzw. des Ordners auch wieder entfernen.

### <span id="page-47-0"></span>Schutz von PowerPoint-Präsentationen

PowerPoint-Präsentationen sind aufwändig in der Erstellung, wenn sie schön sein sollen. Da sollen möglichst wenig Leute ungehindert dran basteln dürfen. Das unterstützt PowerPoint mit Rechten.

[Office-](https://www.schieb.de/?s=office)Dokumente werden nicht nur am eigenen PC, sondern auch in der Zusammenarbeit mit anderen Anwendern genutzt. Wenn Ihr gemeinsam arbeiten wollt und die Empfänger das Dokument auch bearbeiten dürfen, müsst Ihr nichts weiter machen. Was aber, wenn der Empfänger nur bestimmte Rechte haben soll?

Die Schutzfunktionen für Präsentationen finden sich in PowerPoint unter **Datei** > **Informationen** > **Präsentation schützen**. Hier gibt es die Möglichkeit, unterschiedliche Schutzstufen für eine Präsentation festzulegen.

# Informationen

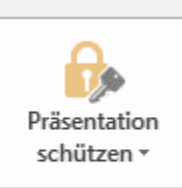

### Präsentation schützen

Steuern Sie, welche Arten von Änderund vornehmen können.

 $\Box$ 

Die einfachste soll versehentliche Änderungen ausschließen: Oft öffnet man eine Datei neben vielen anderen offenen Dokumenten. Schnell passieren dann ungewollte Änderungen. Ein vermeintliches Tippen in einer E-Mail, der Cursor steht aber in der Präsentation. Wird die gespeichert, dann ist die Präsentation unbemerkt verändert. Mit **Immer schreibgeschützt öffnen** muss der Empfänger bestätigen, dass er Änderungen vornehmen will.

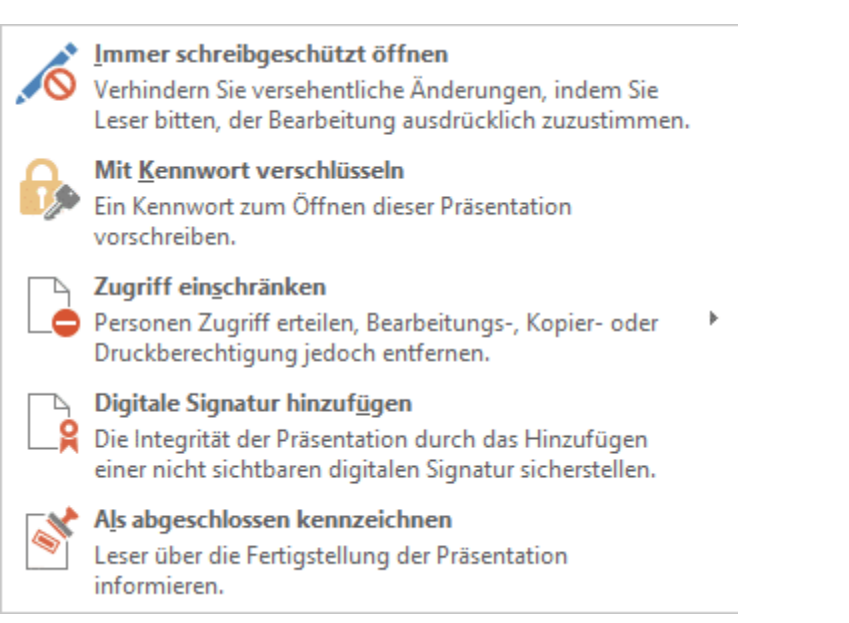

Eine gute Idee ist es, die Präsentation **Mit Kennwort zu verschlüsseln**, damit zieht Ihr eine zusätzliche Schutzschicht ein: Der Anwender benötigt das Kennwort, um die Datei öffnen zu können.

Die stärkste Schutzstufe ist **Zugriff einschränken**. Herfür braucht Ihr eine technische Infrastruktur wie Office 365 mit seinem Rechtesystem im Hintergrund. Über das darin vorhandene Benutzerverzeichnis könnt Ihr genau festlegen, welche Benutzer die Datei nur (aber immerhin) lesen können und welche sie schreiben können.

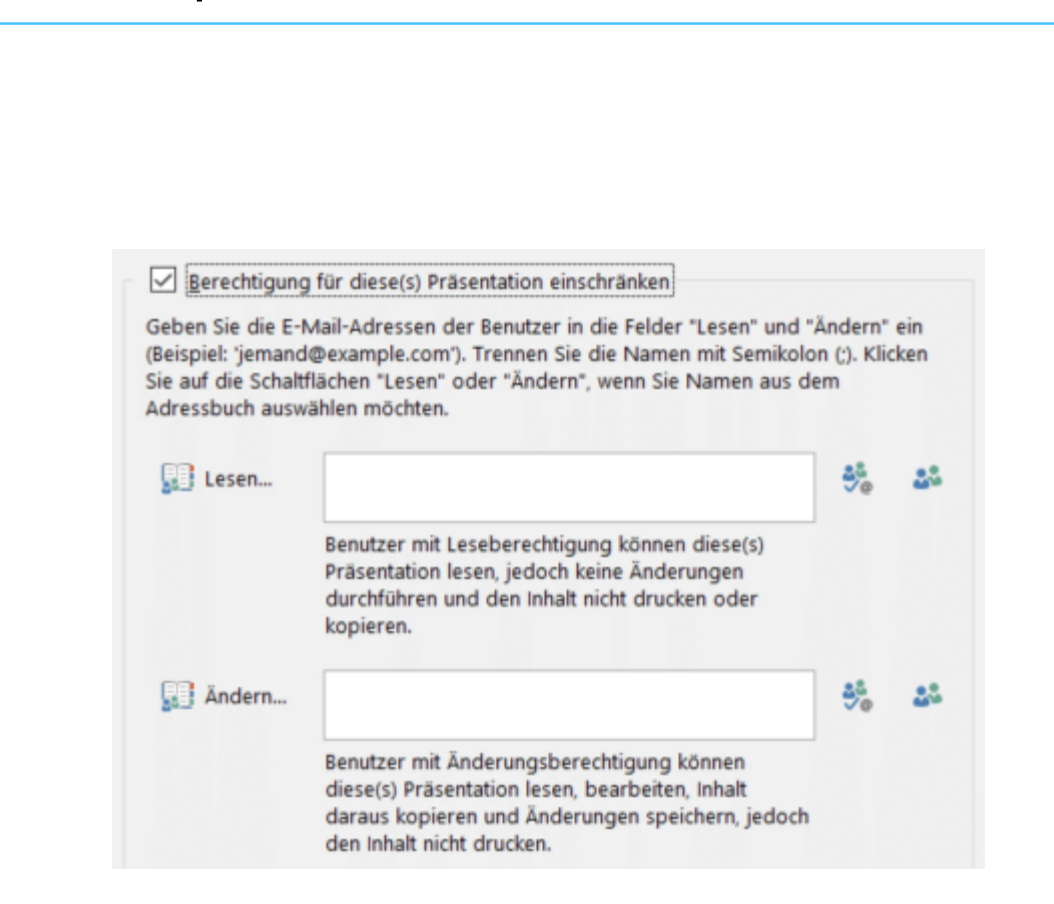

### <span id="page-49-0"></span>Präsentationen in Teams vorführen

### <span id="page-49-1"></span>**Präsentationen in Teams gemeinsam vornehmen**

In der Zusammenarbeit in Microsoft Teams ist die Kommunikation zwischen den Teilnehmern nur einer der Handlungsstränge. Im Gegensatz zu einem echten Termin in einem Meetingraum habt Ihr erst einmal keinen Beamer oder Fernseher, mit dem Ihr eine Präsentation oder ein Dokument gemeinsam ansehen könnt. Das bietet Teams aber leicht versteckt als Funktion an!

- Um ein Fenster, das auf Eurem PC geöffnet ist, in das Teams-Meeting zu stellen, klickt in die Mitte Ihres Teams-Fensters, bis die Statusleiste angezeigt wird.
- In der Mitte findet Ihr ein Symbol mit einem Monitor und einem Pfeil nach oben. Klickt dieses an.

LJ

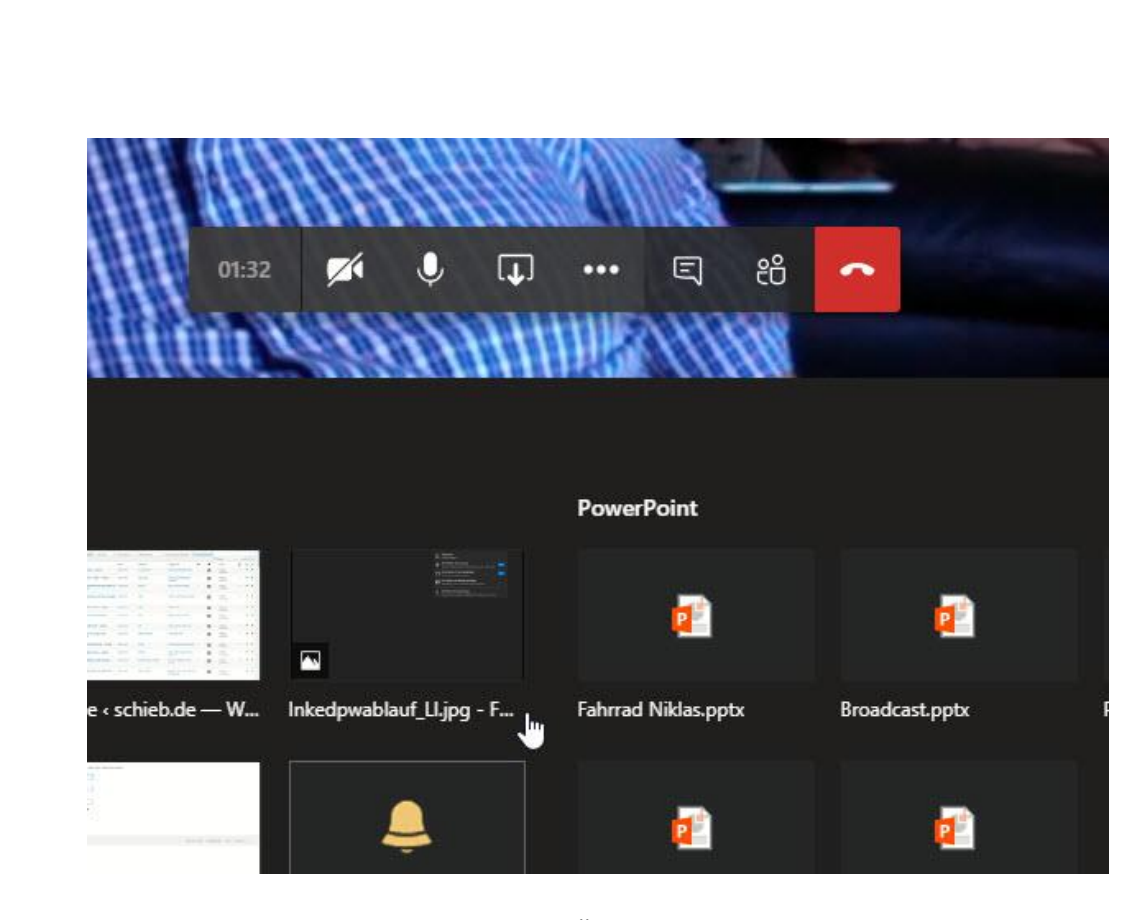

- Teams zeigt Euch jetzt eine Übersicht der offenen Fenster auf dem PC an. Wählt das aus, das in Teams dargestellt werden soll. Jeder Teilnehmer kann nun Euren Bildschirm und auch Eure Mausbewegungen sehen.
- Wenn einer der Teilnehmer an dem Dokument Änderungen vornehmen möchte, dann ist auch das möglich: Jeder in der Konferenz kann auf die Schaltfläche **Steuerung übernehmen** klicken. Der Dokumentinhaber, der es geteilt hat, muss der Übernahme der Kontrolle explizit zustimmen. Er kann sie jederzeit widerrufen.

schieb.de

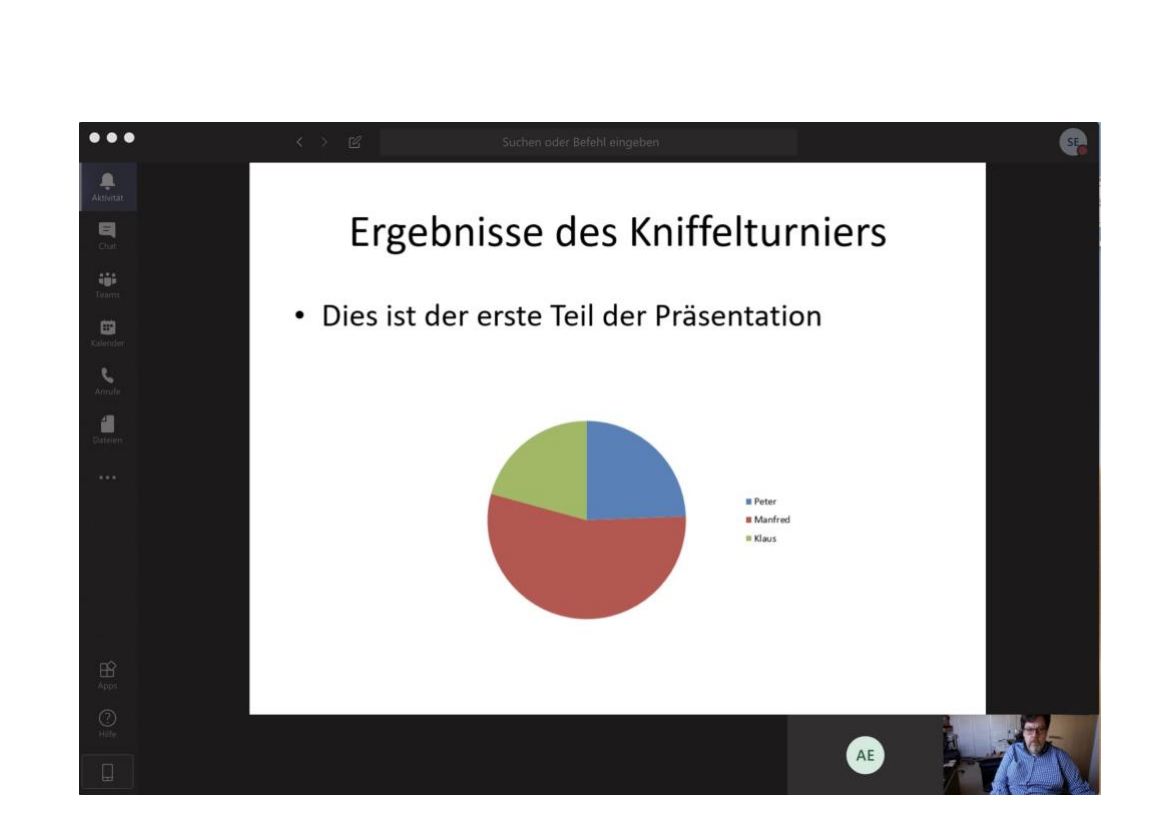

### <span id="page-51-0"></span>**Wenn eine Präsentation in Teams nicht richtig erscheint**

Neben den Diskussionen um nicht funktionierende Kameras und Mikrofone hat der fachliche Austausch einen großen Anteil an den Sitzungen. PowerPoint ist hier meist das Mittel der Wahl, um vorbereitet Informationen gleichzeitig an alle Teilnehmer zu bringen. Wie die Präsentation dann bei den Teilnehmern dargestellt wird, kann allerdings zu Herausforderungen führen!

PowerPoint selbst hat verschiedene Präsentationsmodi. Viele Anwender öffnen einfach die PPT-Datei und zeigen das

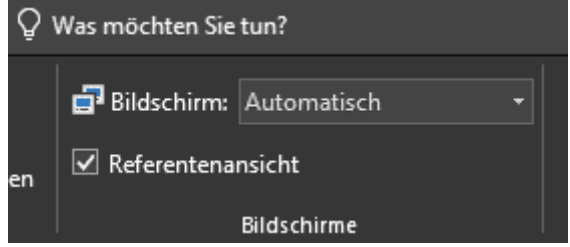

PowerPoint-Fenster über Teams. Das bringt zwar die Informationen an die Zuschauer, verschwendet aber Platz. Über diesen Weg werden die Symbolleisten und Menüs angezeigt, die für die Teilnehmer am Termin vollkommen irrelevant sind.

- Wenn Ihr über **F5** den Präsentationsmodus startet, dann wird die Präsentation im Vollbildmodus angezeigt – Ihr müsst nur das richtige Fenster teilen.
- Ist die Präsentation dann aber nicht als Vollbild sichtbar, dann hat das meist eine einfache Ursache. PowerPoint nutzt im Standard die so genannte Referentenansicht. Auf einem Monitor wird dann die Präsentation gezeigt, auf dem anderen die Handzettel und die nächste Folie. Teams kommt mit diesen beiden Sichten durcheinander und zeigt oft das falsche Fenster an.
- Die Lösung: Schaltet die Referentenansicht aus, indem Ihr auf **Bildschirmpräsentation** klickt und den Haken bei **Referentenansicht** entfernen.

### <span id="page-52-0"></span>**Ruhe bei der Präsentation: Der Präsentationsmodus**

Es gibt Situationen, die Ihr vermeiden möchtet: Ihr steht in der Firma, habt Euer Notebook offen, und da kommt eine E-Mail Eurer Mutter herein, die nach dem nächsten Besuch fragt. Pflichtschuldig blendet Outlook die Benachrichtigung dazu auf dem Bildschirm ein. Ihr habt die Lacher vielleicht auf Eurer Seite, aber das Rot in Eurem Gesicht spricht eine deutliche Sprache. Das könnt Ihr in Windows 10 leicht vermeiden!

- Öffnen dazu das Windows-Mobilitätscenter, dann klickt auf das Symbol **Präsentation**.
- Beim Durchführen einer Präsentation aktiviert die Schaltfläche **Momentan wird eine Präsentation gegeben**.
- Damit bleibt der PC eingeschaltet (was bei längeren Gesprächsanteilen das Hin- und Herbewegen der Maus erspart),

Systembenachrichtigungen sind abgeschaltet und Ihr könnt weitere Einstellungen festlegen.

- Auch der Bildschirmschoner sollte ausgeschaltet werden, denn auch dieser zwingt Euch vielleicht zu hektischen Aktionen, um die aktuelle Folie wieder eingeblendet zu bekommen. Dasselbe gilt für die Lautstärke: Diese könnt Ihr auf einen vordefinierten Wert festlegen. Das macht Sinn, wenn Ihr die Gegebenheiten vorher testen könnt und wisst, welche Lautstärke in dem Raum angemessen ist für die Inhalte.
- So schön es ist, auf dem Desktop das Bild der Familie oder der Lieblings-Mannschaft zu haben, bei einer Präsentation vor Externen ist das oft nicht angemessen. Statt dies manuell zu ändern, wählt für den Präsentationsmodus einfach ein neutrales Hintergrundbild aus. Ob dies nun das Firmenlogo oder ein anderes Bild enthält oder einfach nur farbig ist: Nach dem Ausschalten des Präsentationsmodus ist das eigentliche Hintergrundbild wieder da!

Seite 53 Schieb.de

 $\mathsf{L}$